#### **Como utilizar o Zelar?**

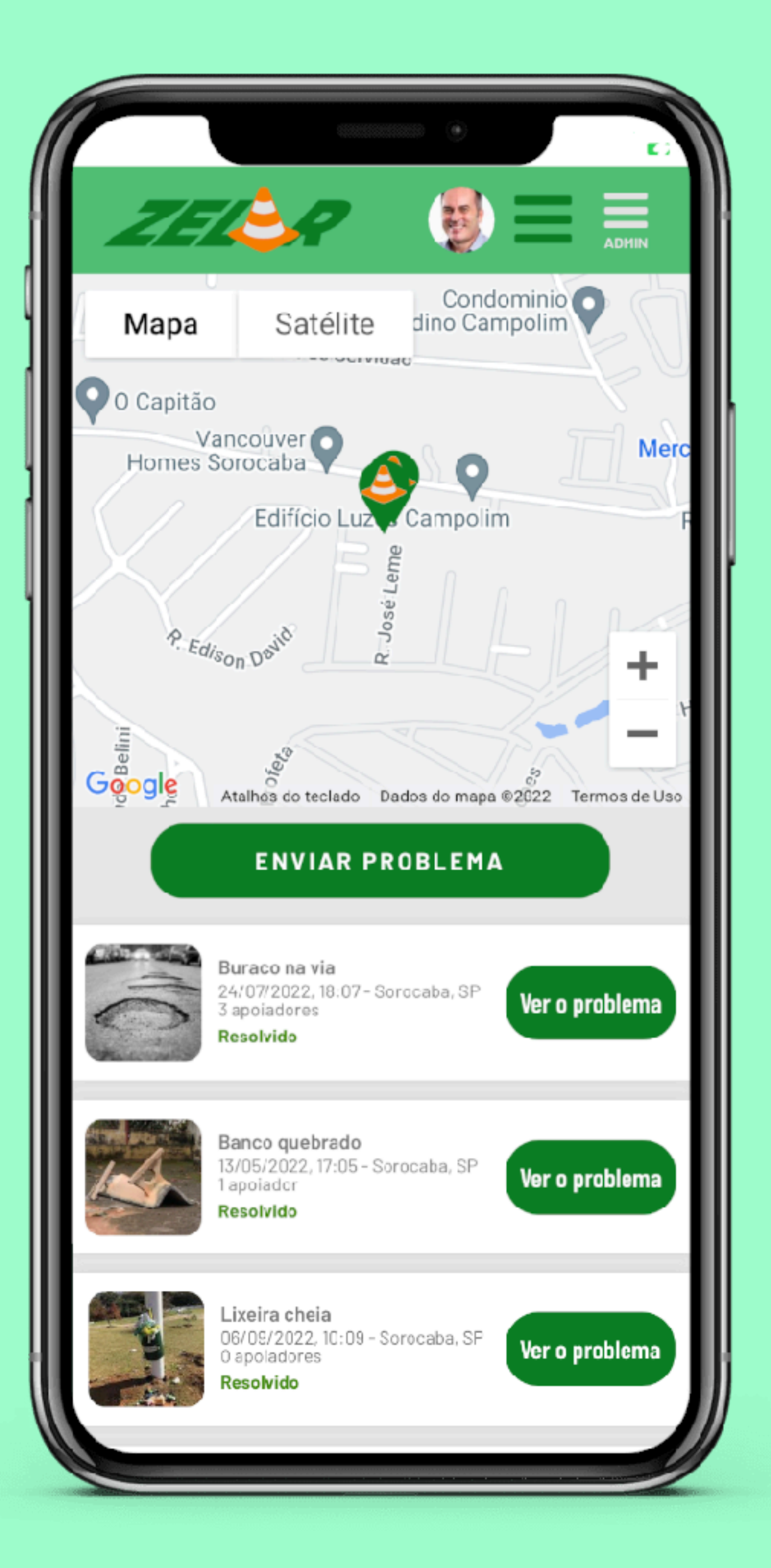

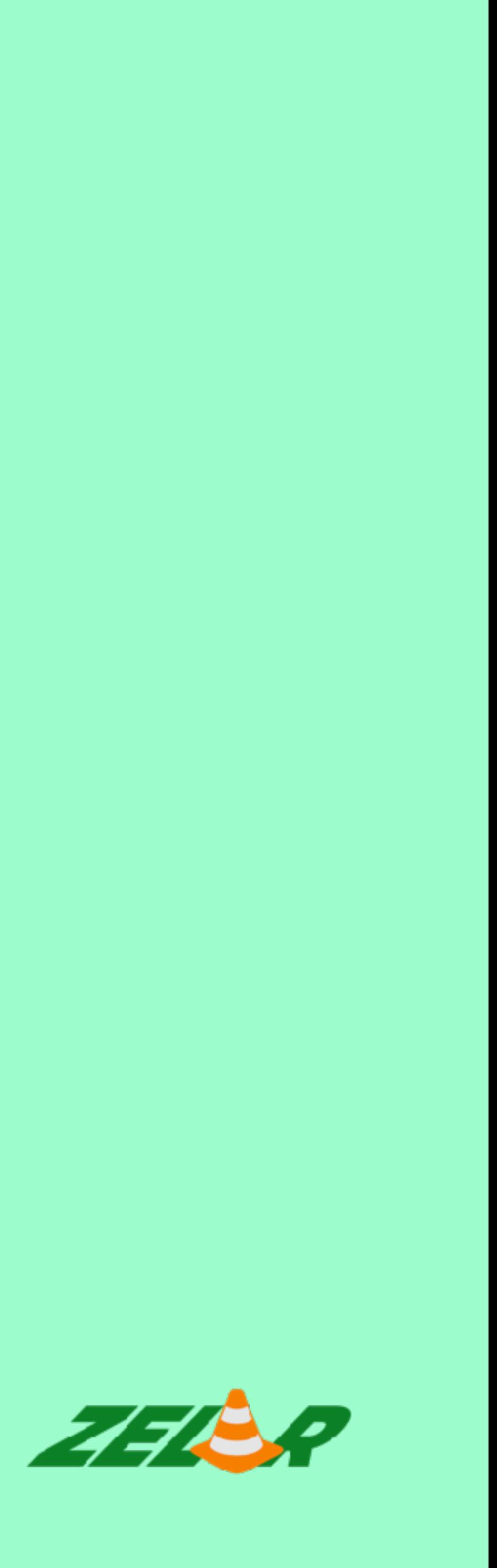

# **Acesse o navegador no seu celular (Chrome, Safari).**

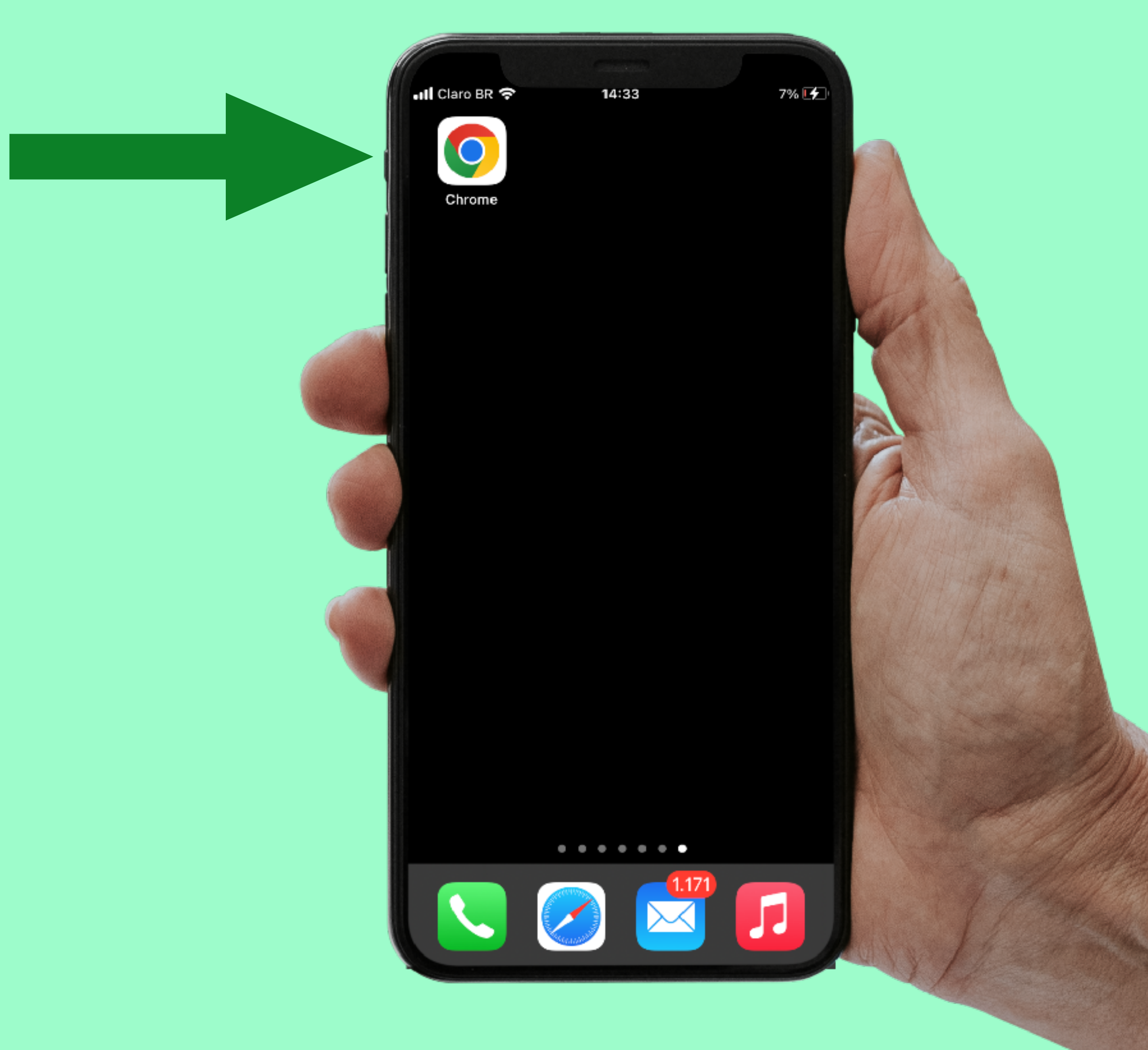

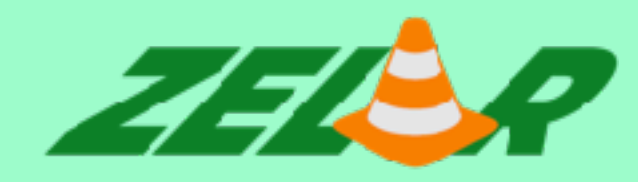

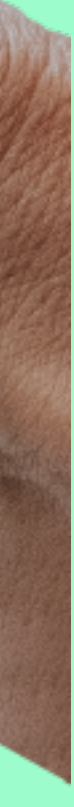

#### **Digite [zelar.online](http://zelar.online)**

### **Clique para abrir o aplicativo**

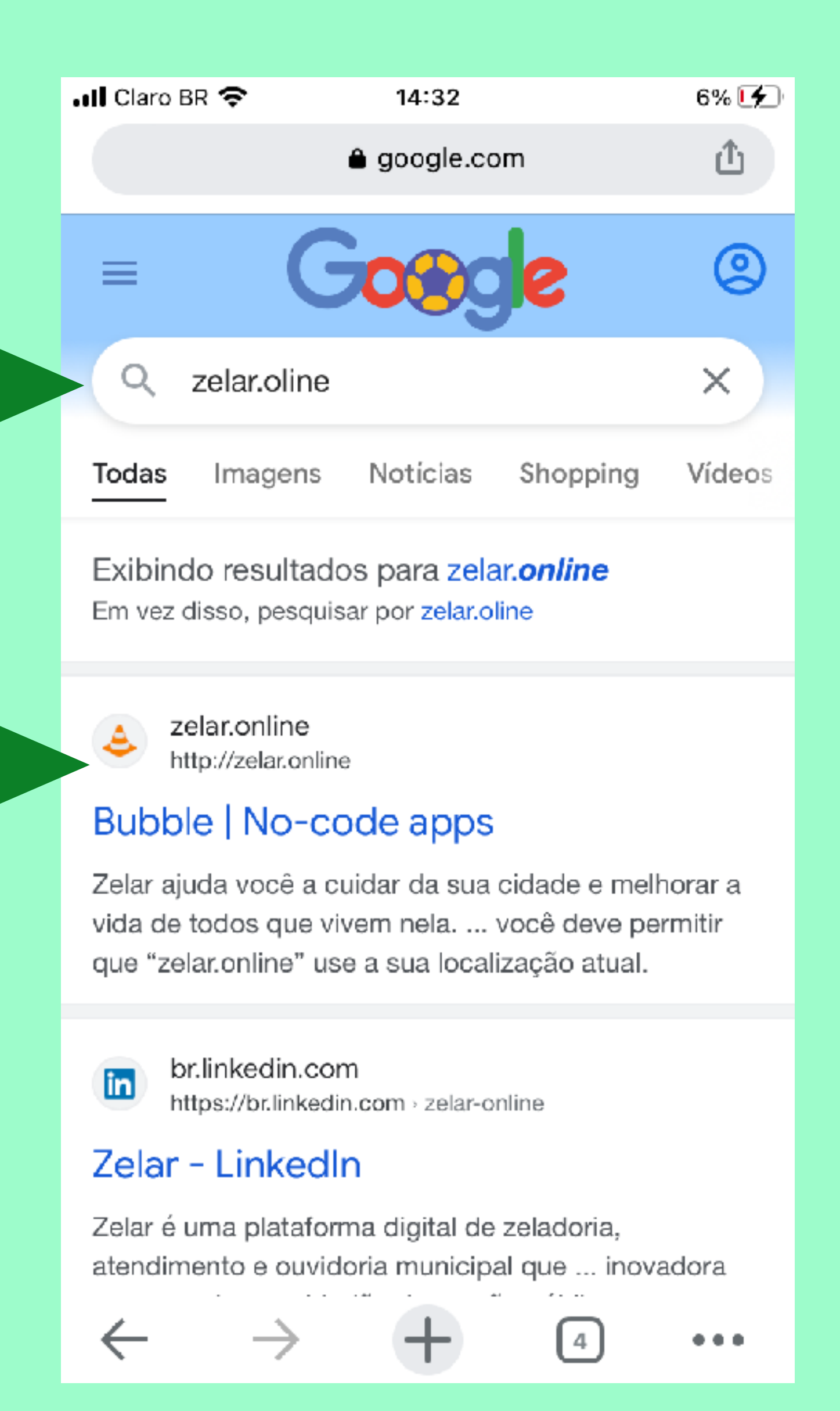

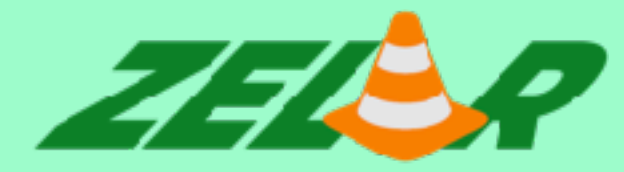

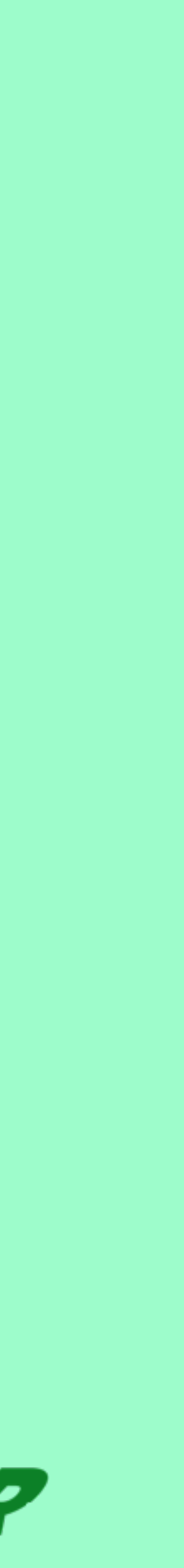

## **Permita o uso da sua localização.**

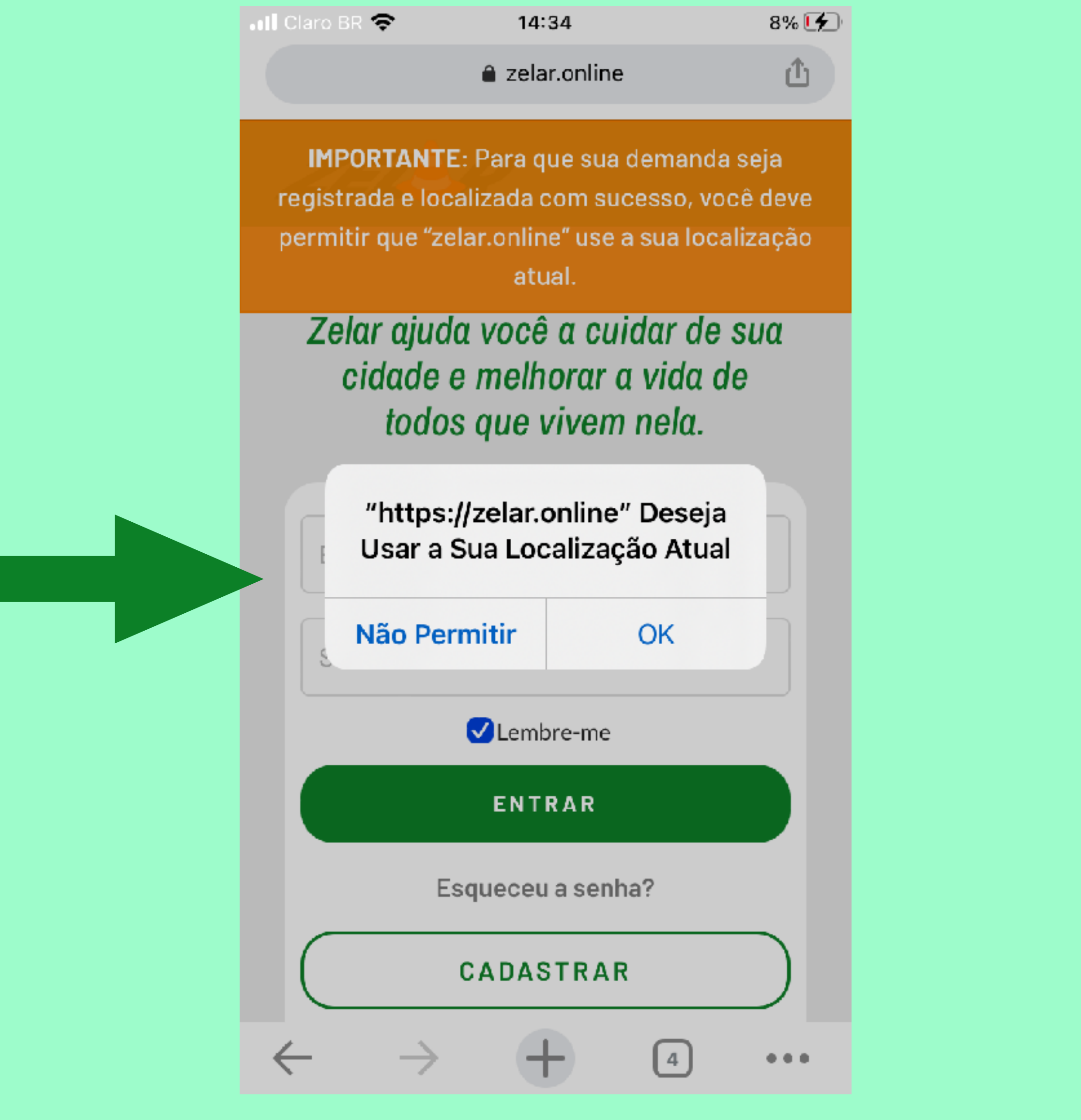

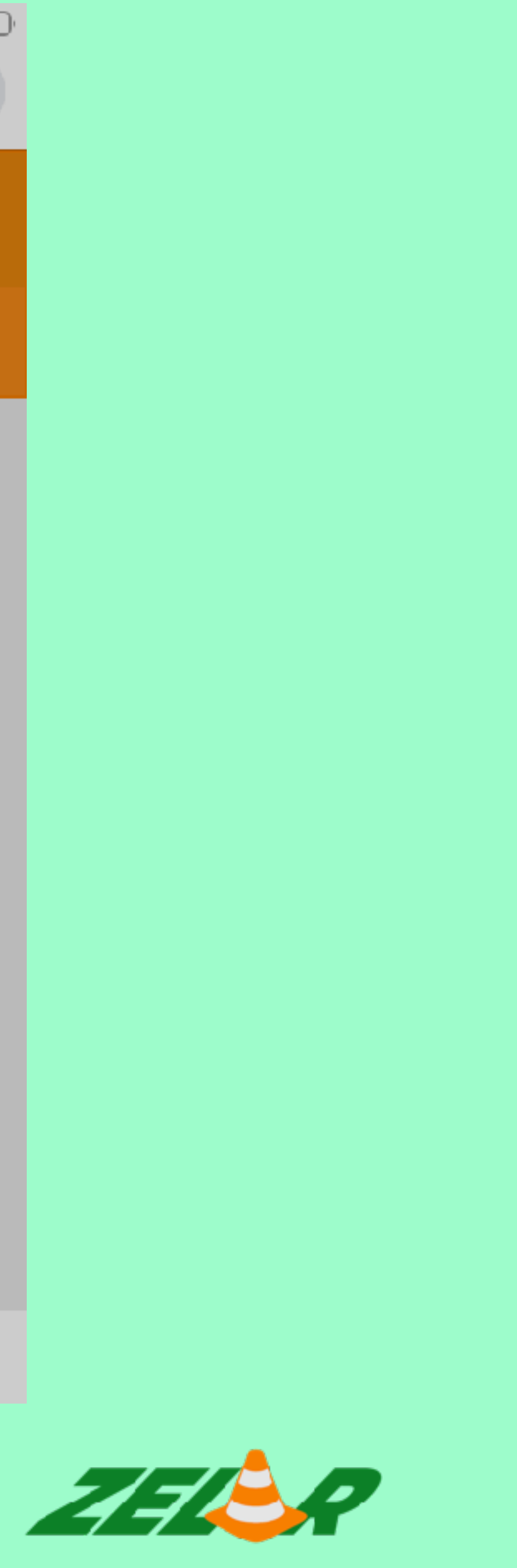

#### **Clique no botão cadastrar**

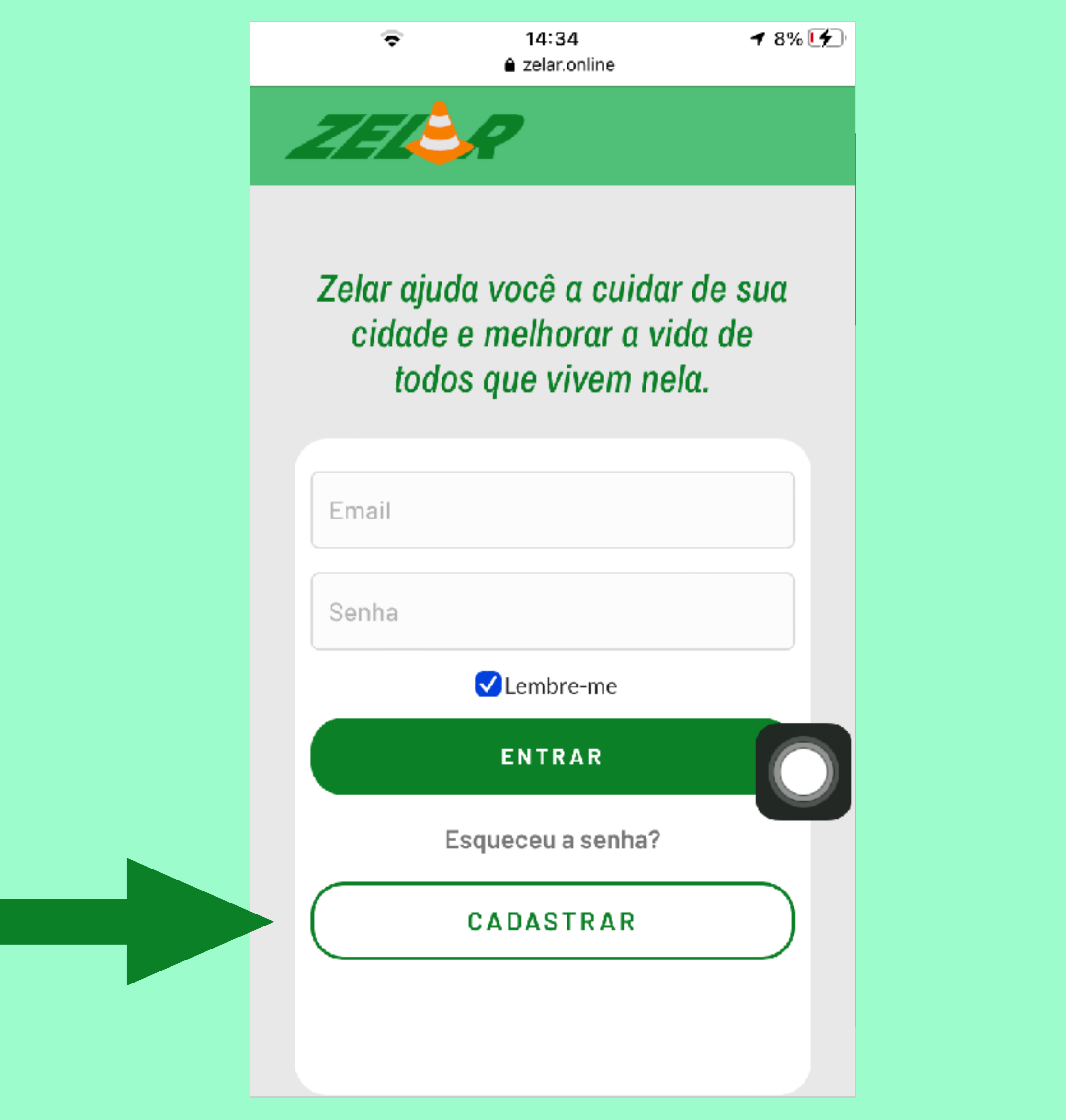

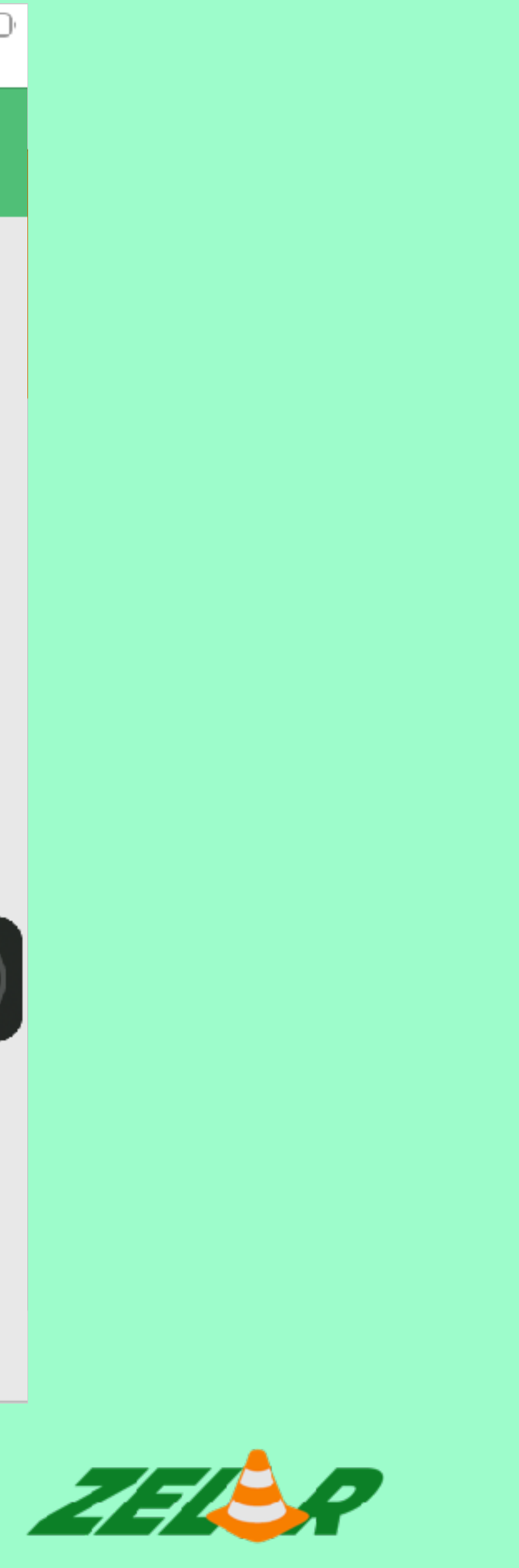

# **Preencha o formulário de cadastro.**

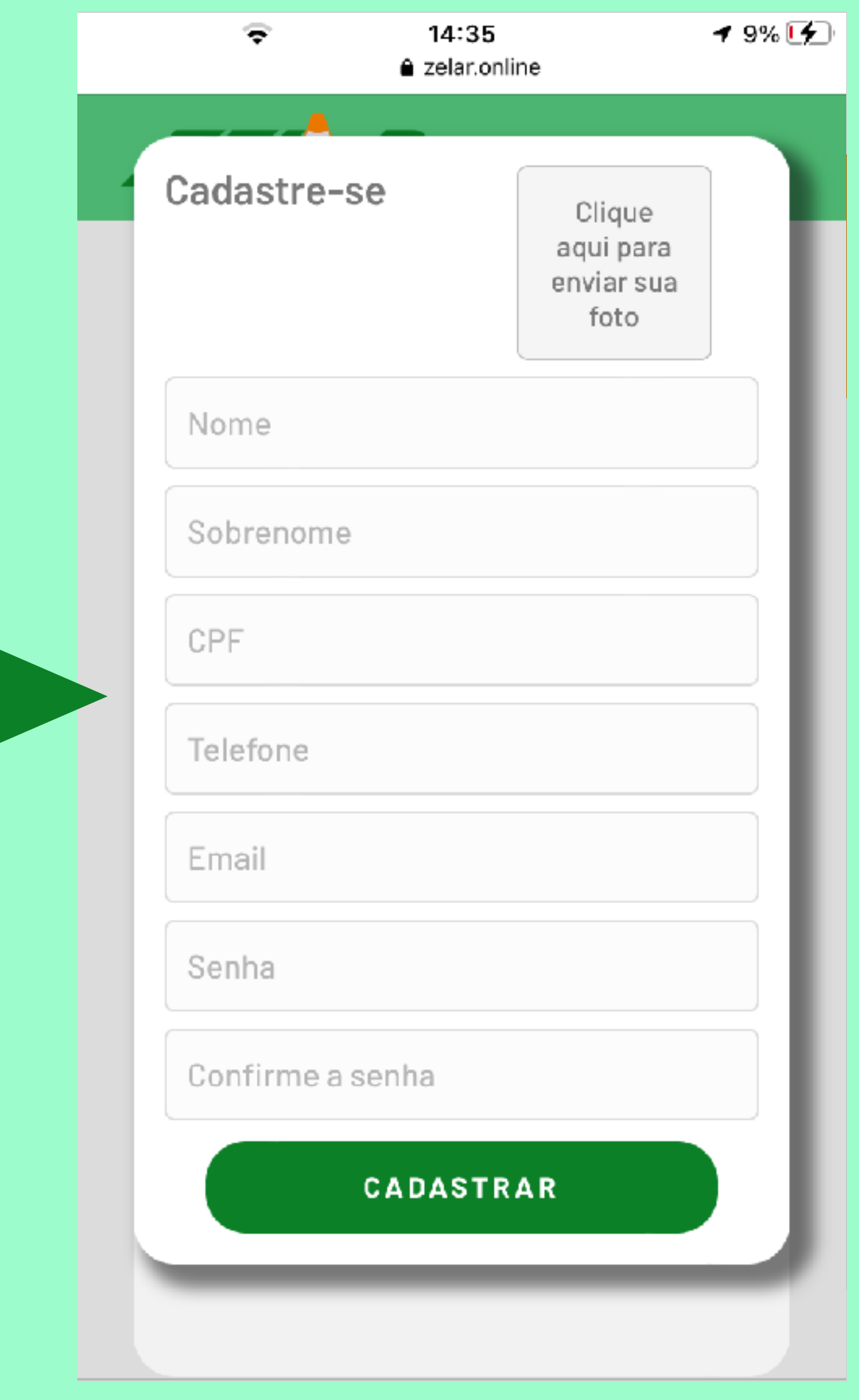

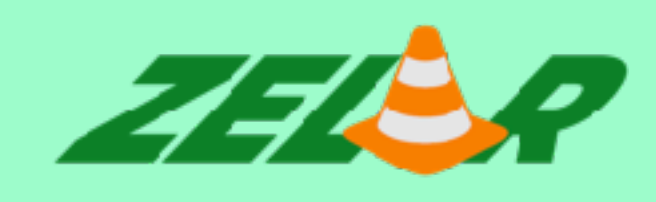

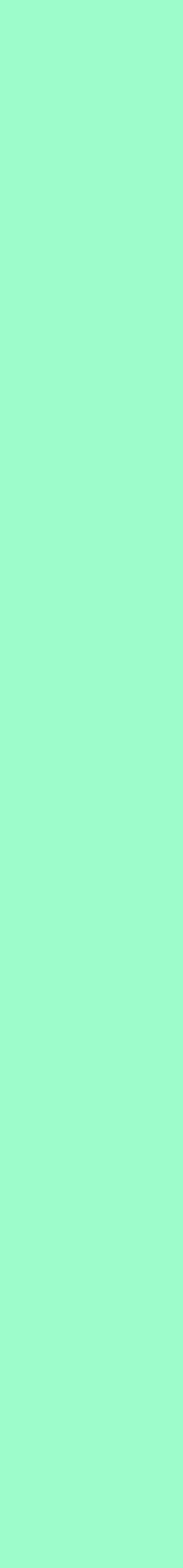

# **Para acessar o aplicativo**  preencha com o email e senh **cadastrados e clique no botão ENTRAR.**

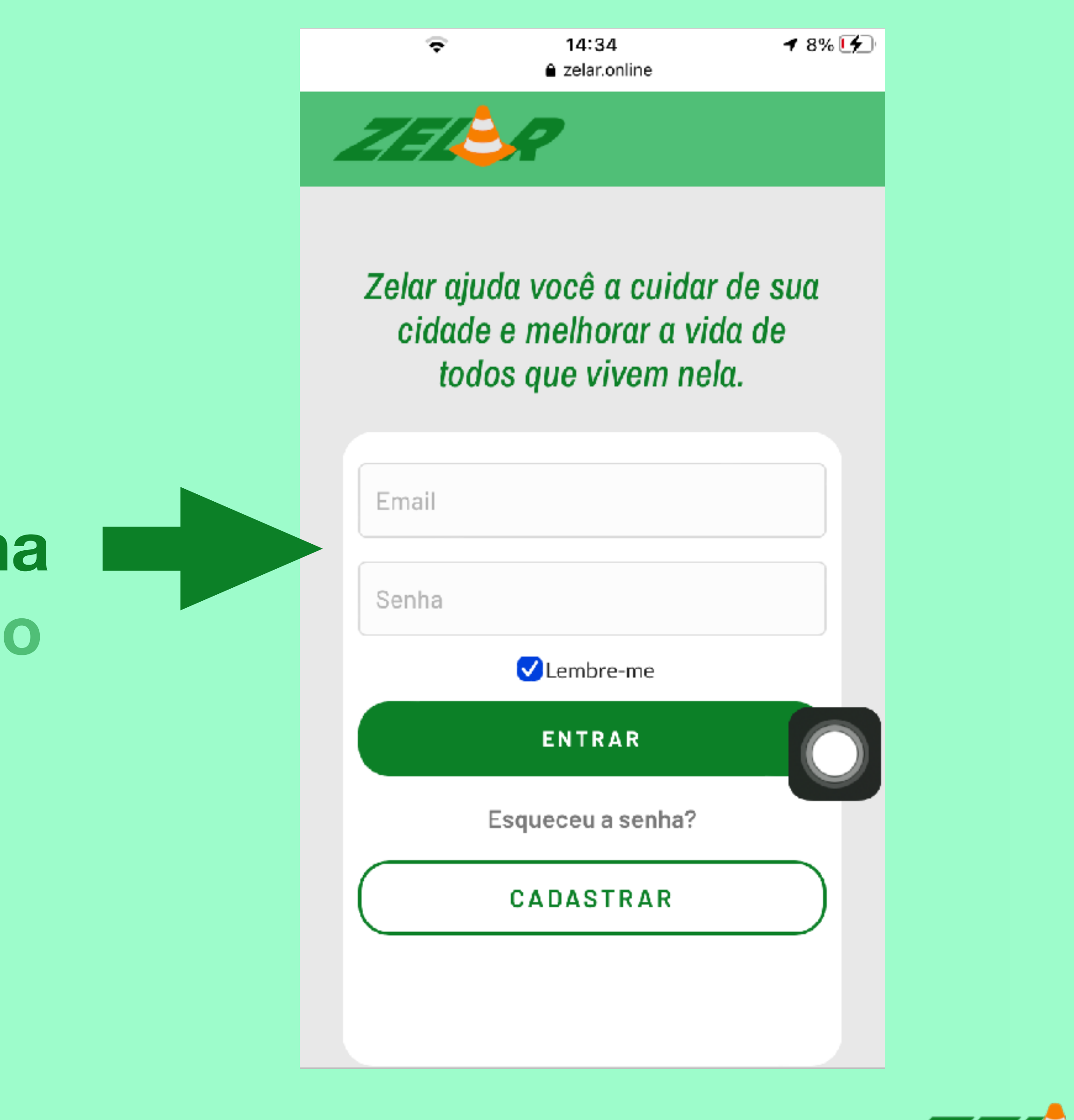

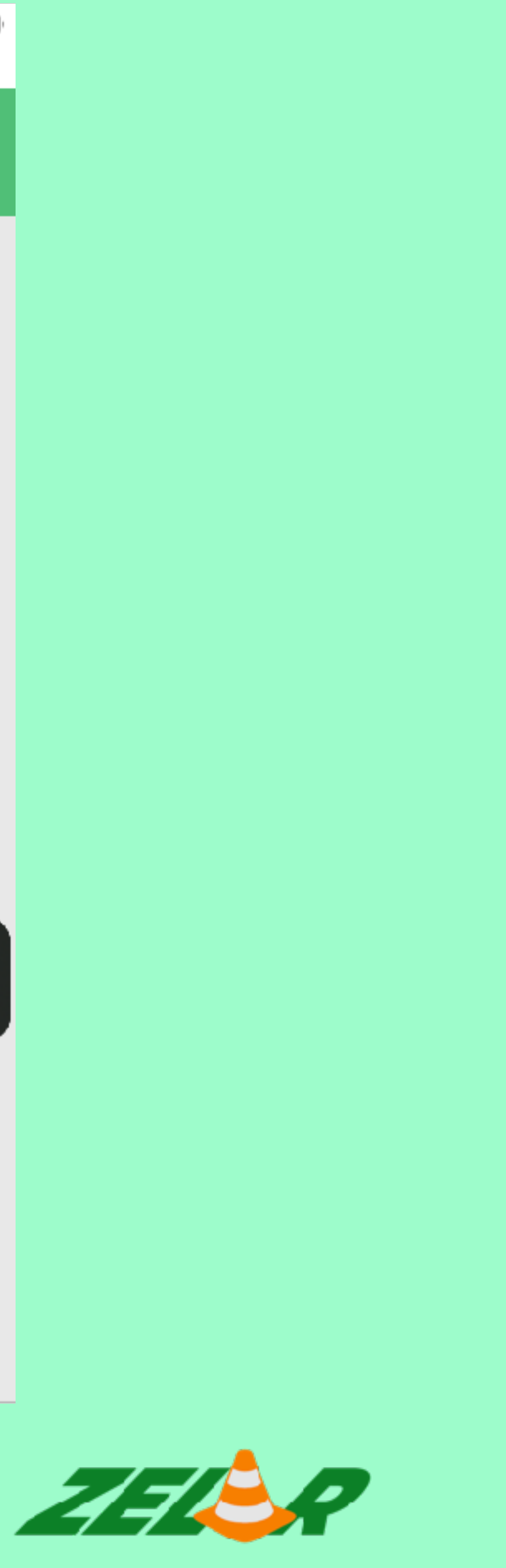

# **Para acessar o aplicativo preencha com o email e senha cadastrados e clique no botão ENTRAR.**

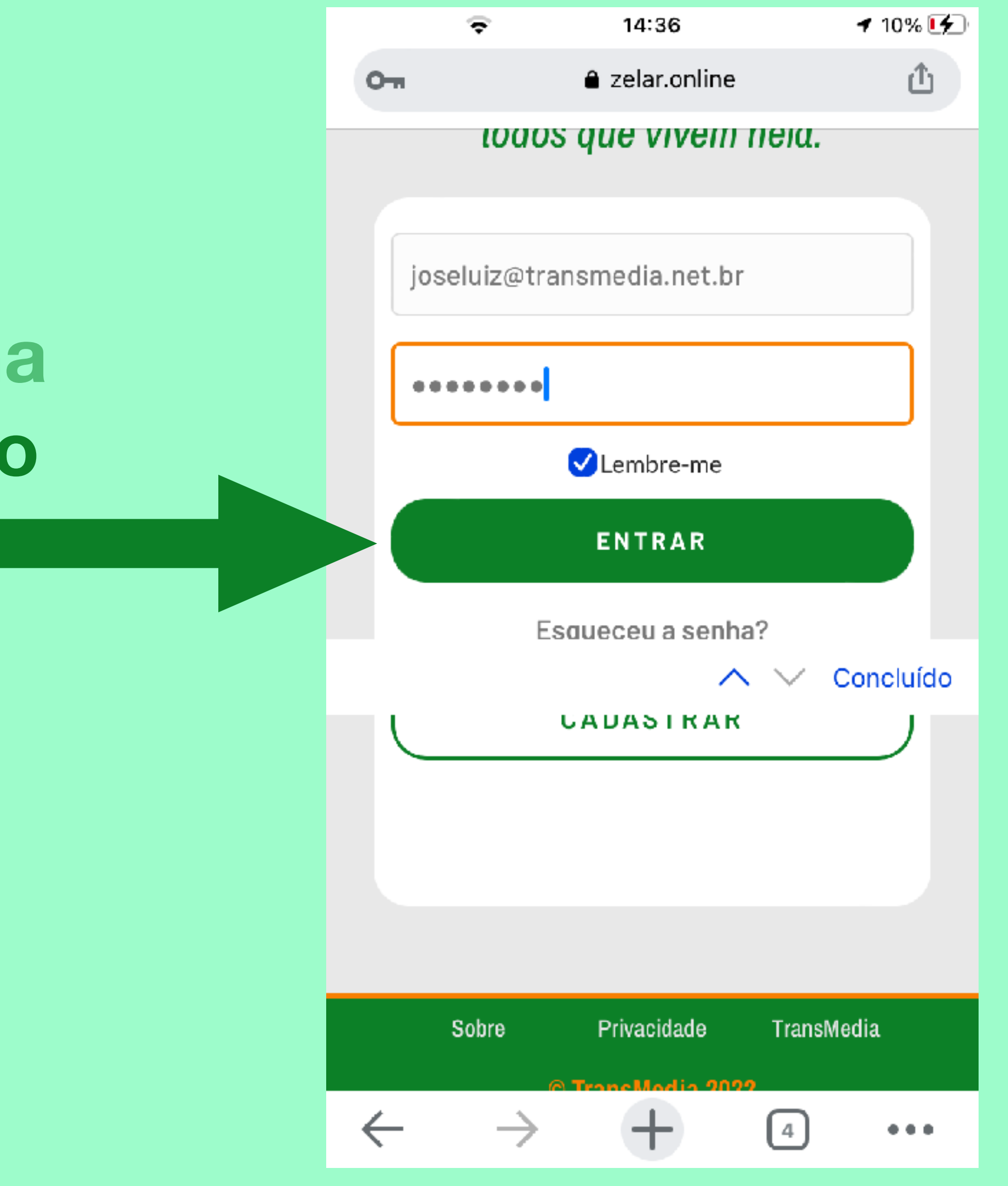

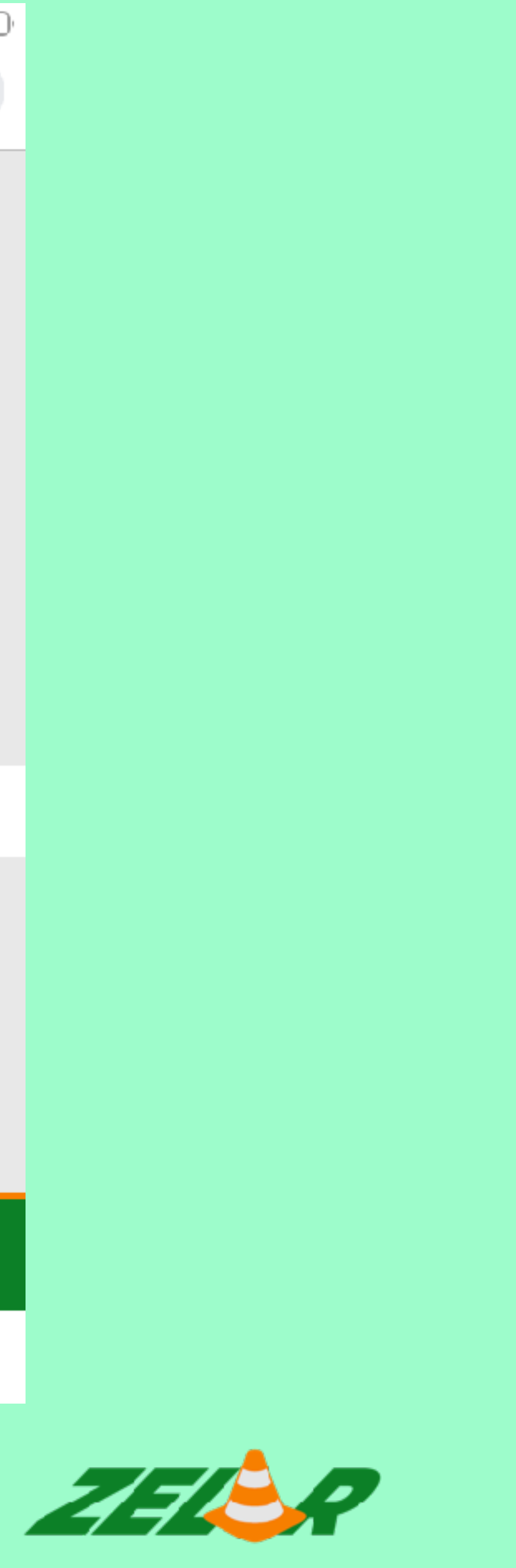

### **Você acessou o aplicativo Zelar.**

# **Para enviar o problema, basta clicar no botão ENVIAR PROBLEMA.**

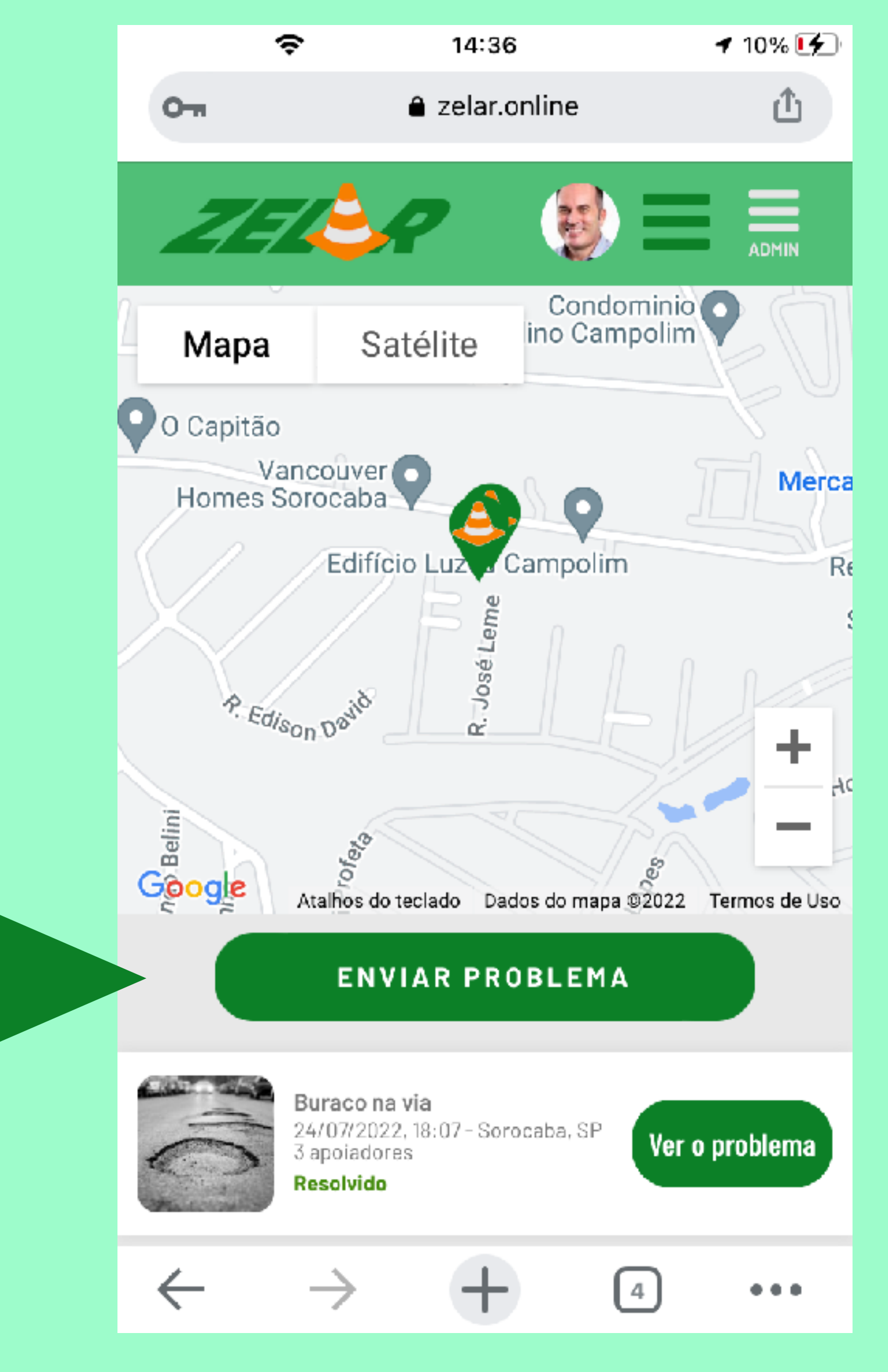

ZELSP

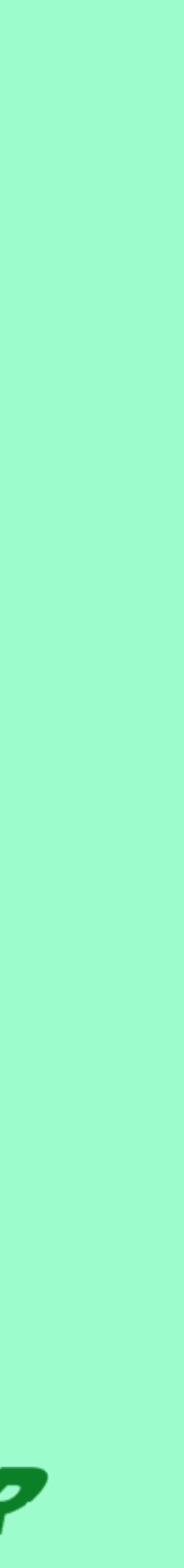

# **Clique no quadrado para tirar a foto.**

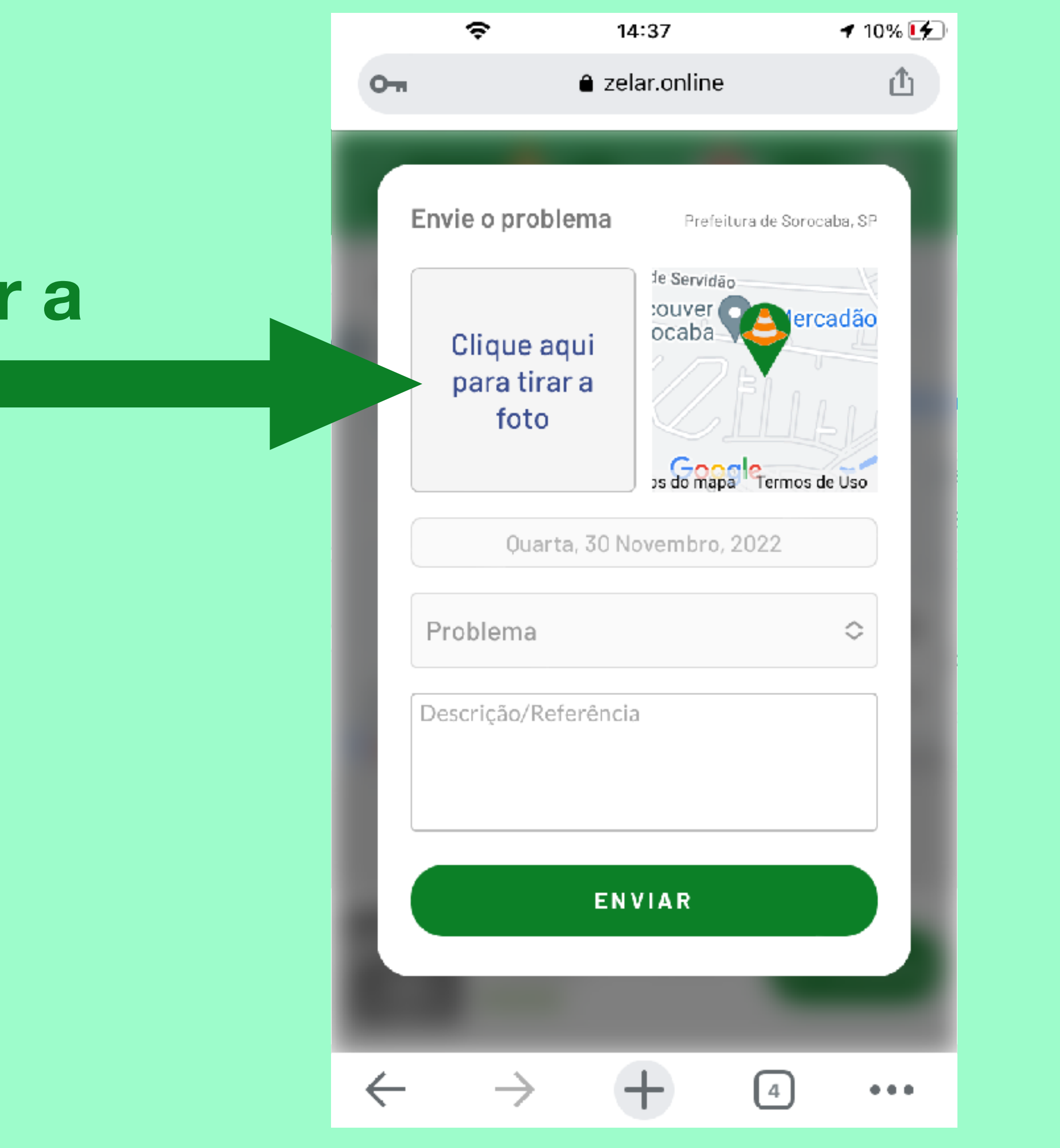

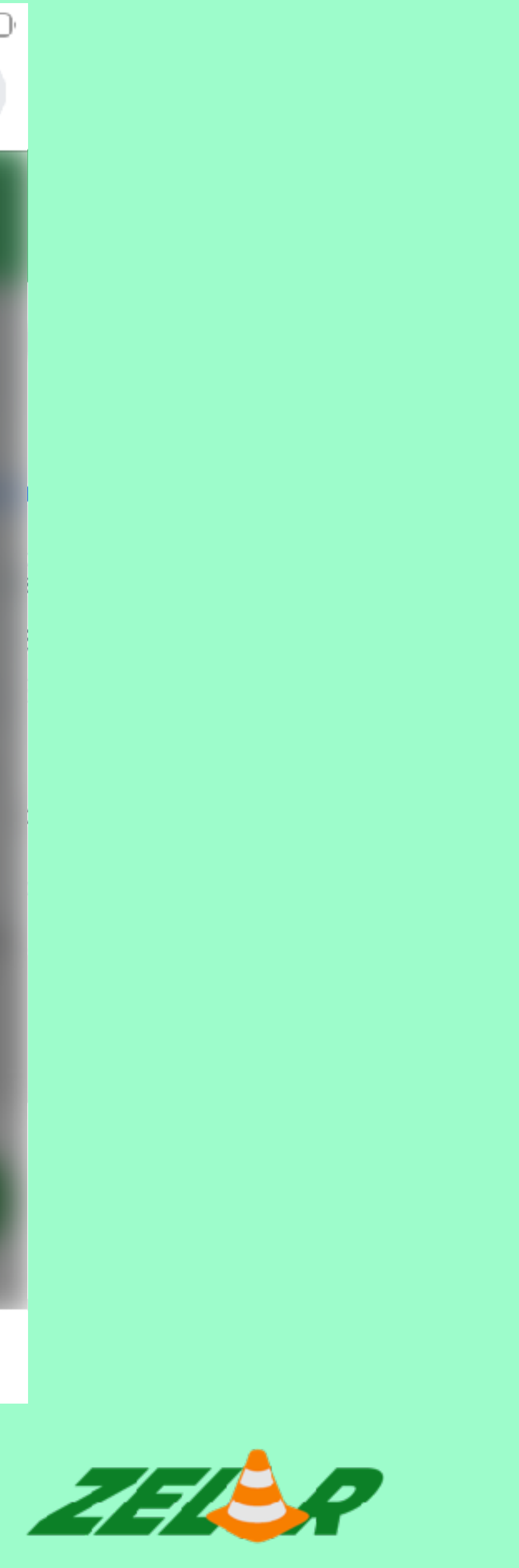

#### **Clique em TIRAR FOTO.**

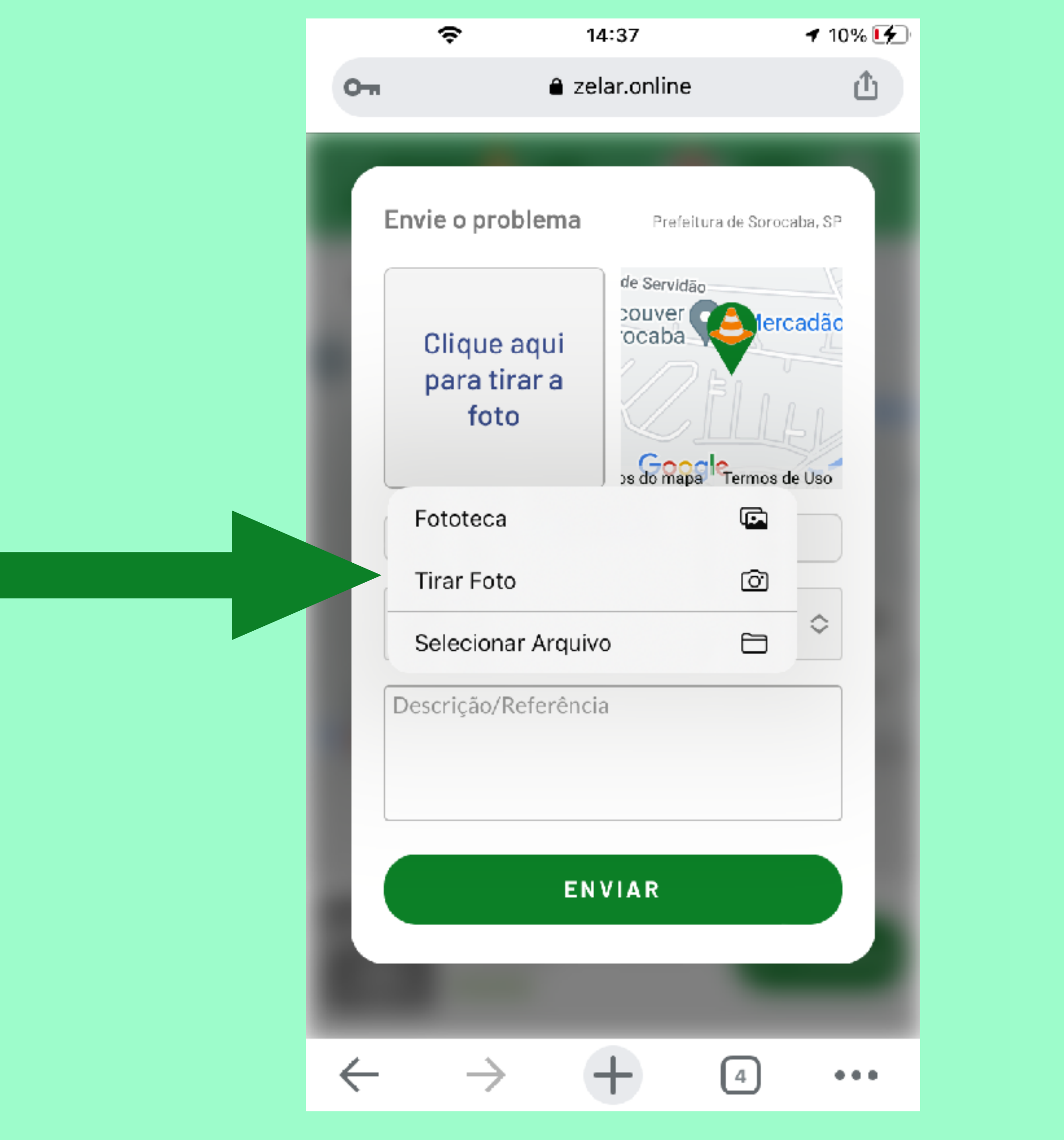

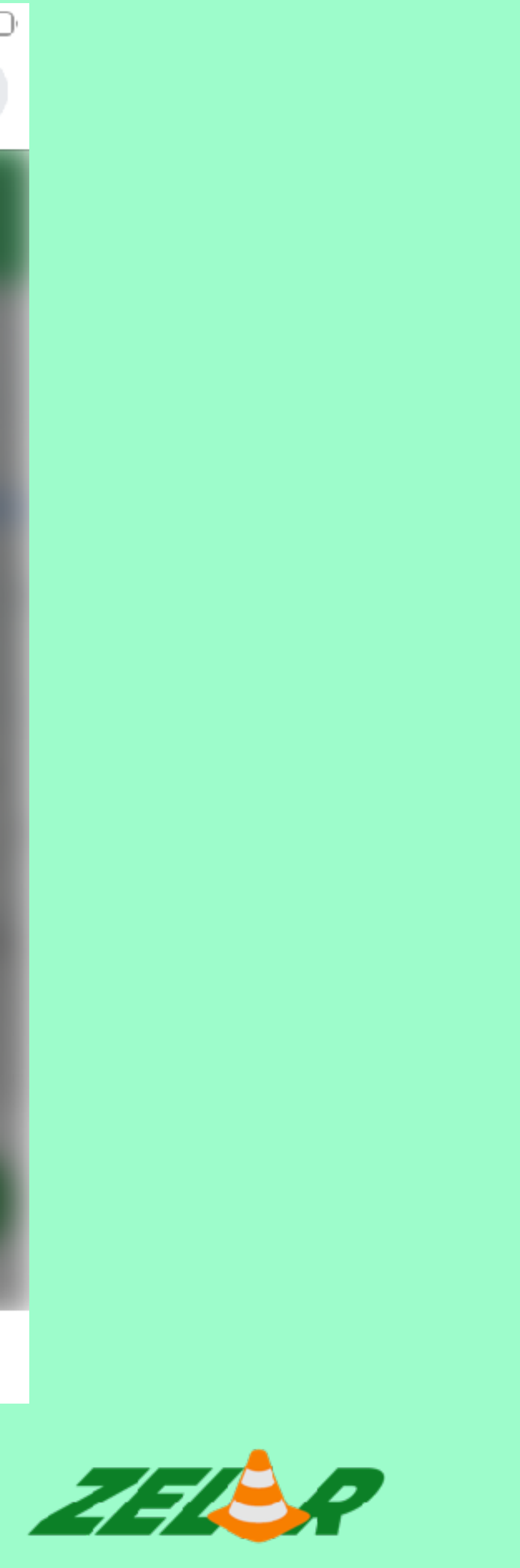

# **Tire a foto do problema e depois clique em USAR FOTO.**

Cancelar

Obs.: Cada celular possui seu modelo de câmera, porém as funções são as mesmas.

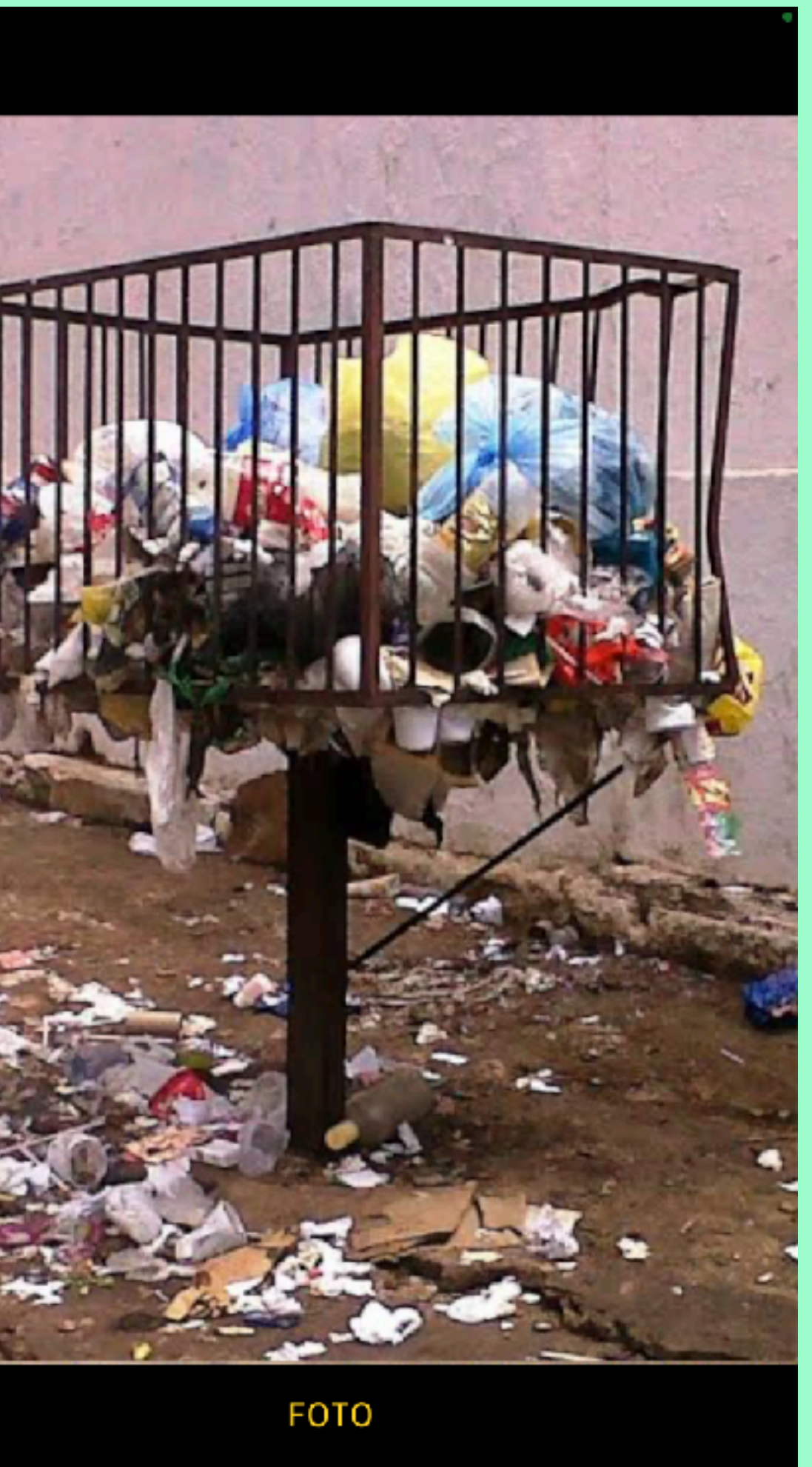

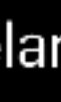

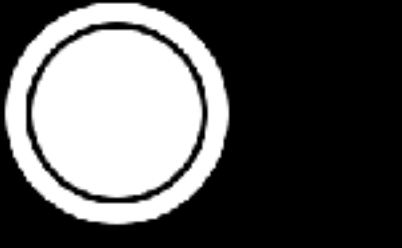

 $\hat{[\mathcal{O}]}$ 

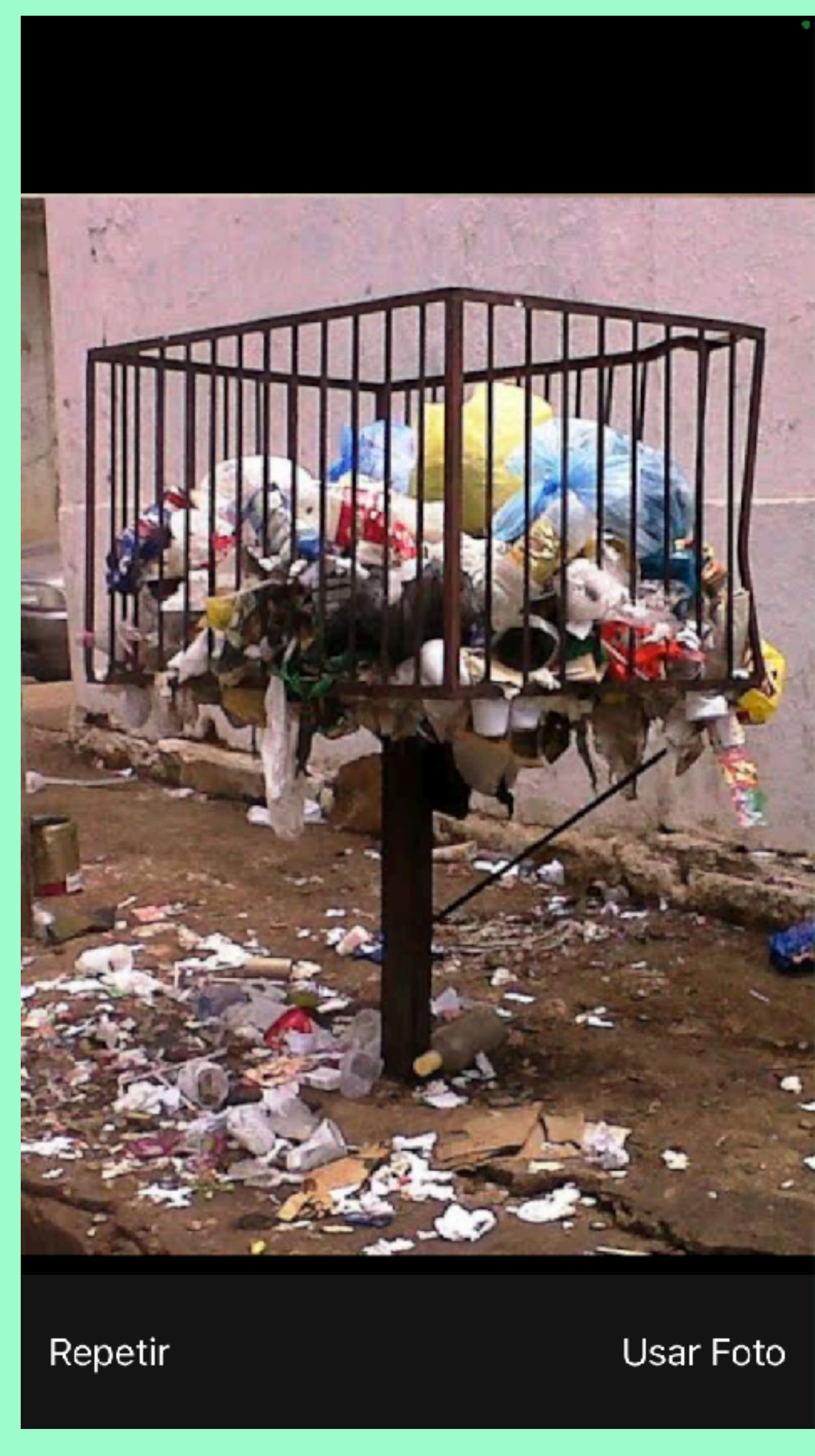

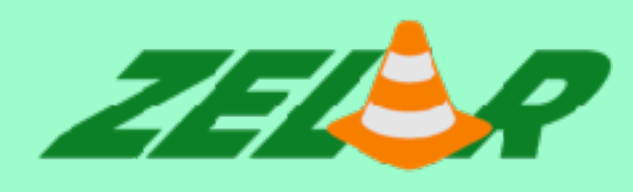

# **Clique em PROBLEMA.**

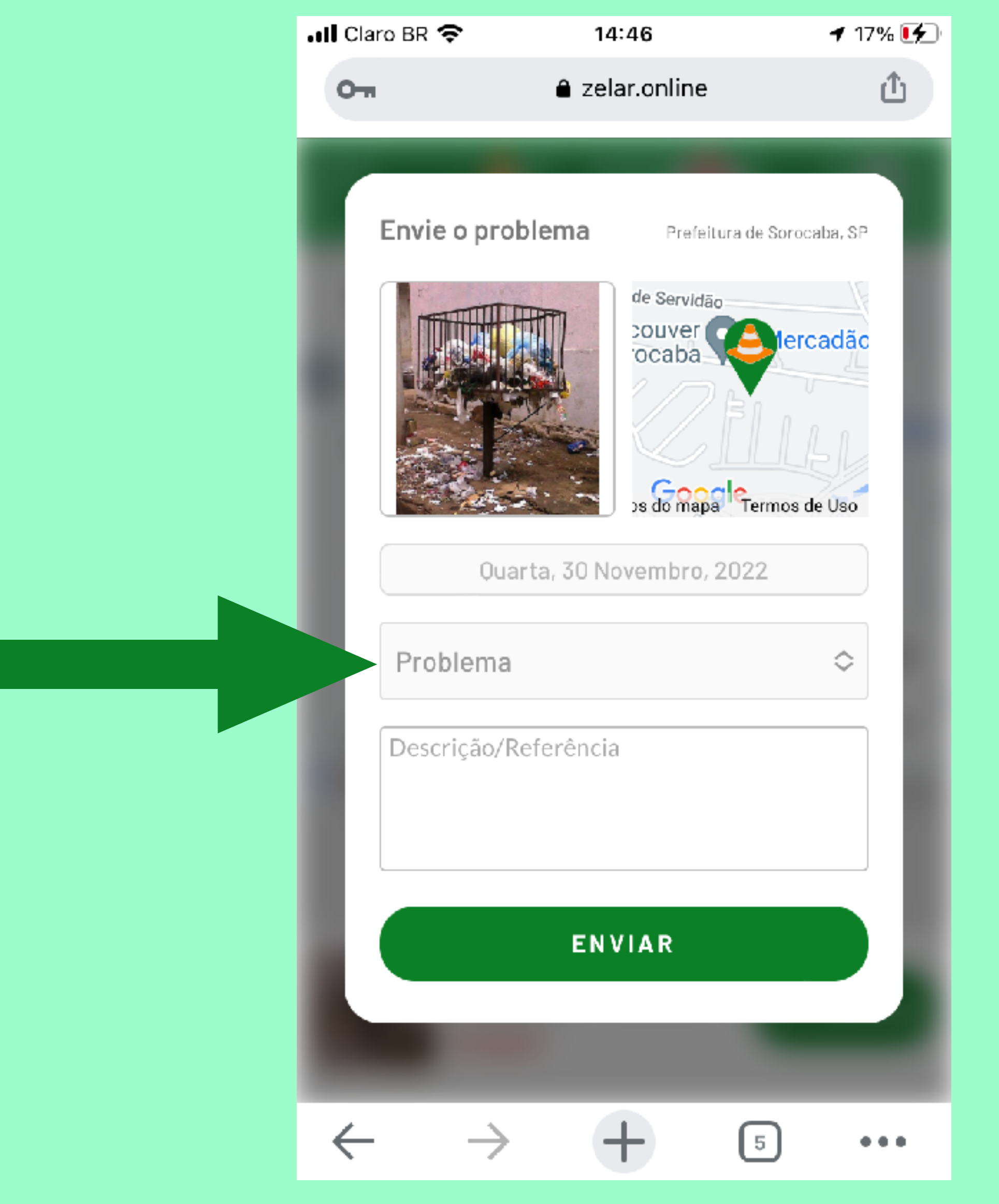

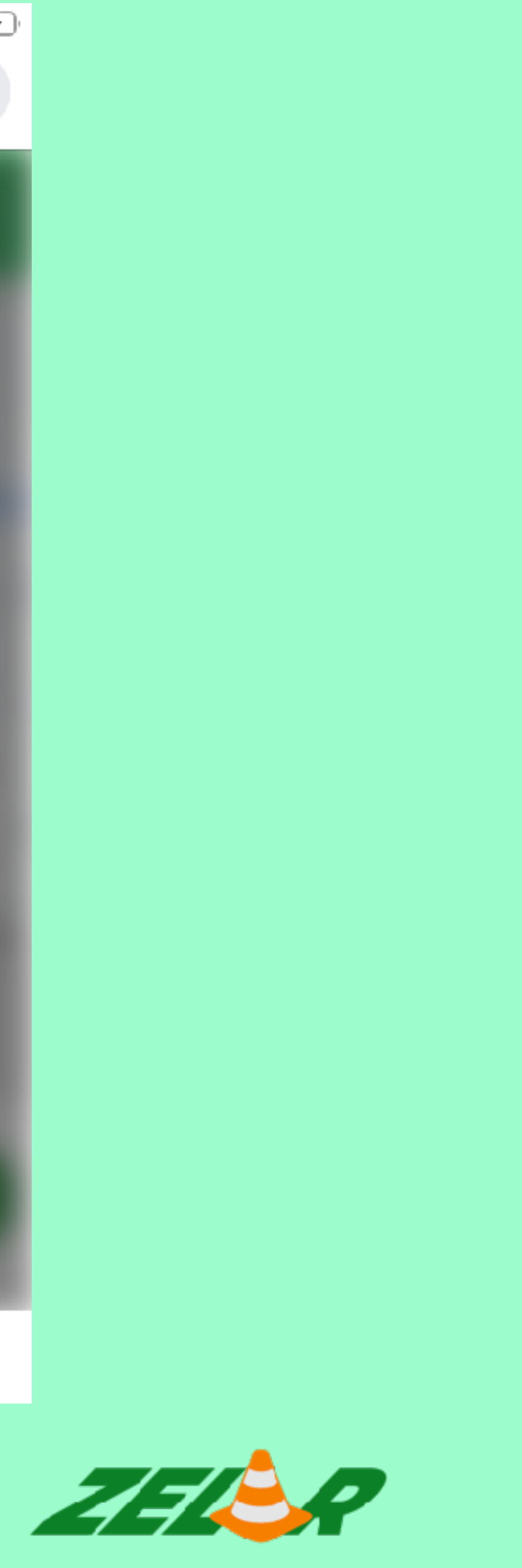

**Encontre a opção que define seu problema e clique nela para selecioná-la.** 

Obs.: Cada celular possui seu modelo de câmera, porém as funções são as mesmas.

 $\leftarrow$ 

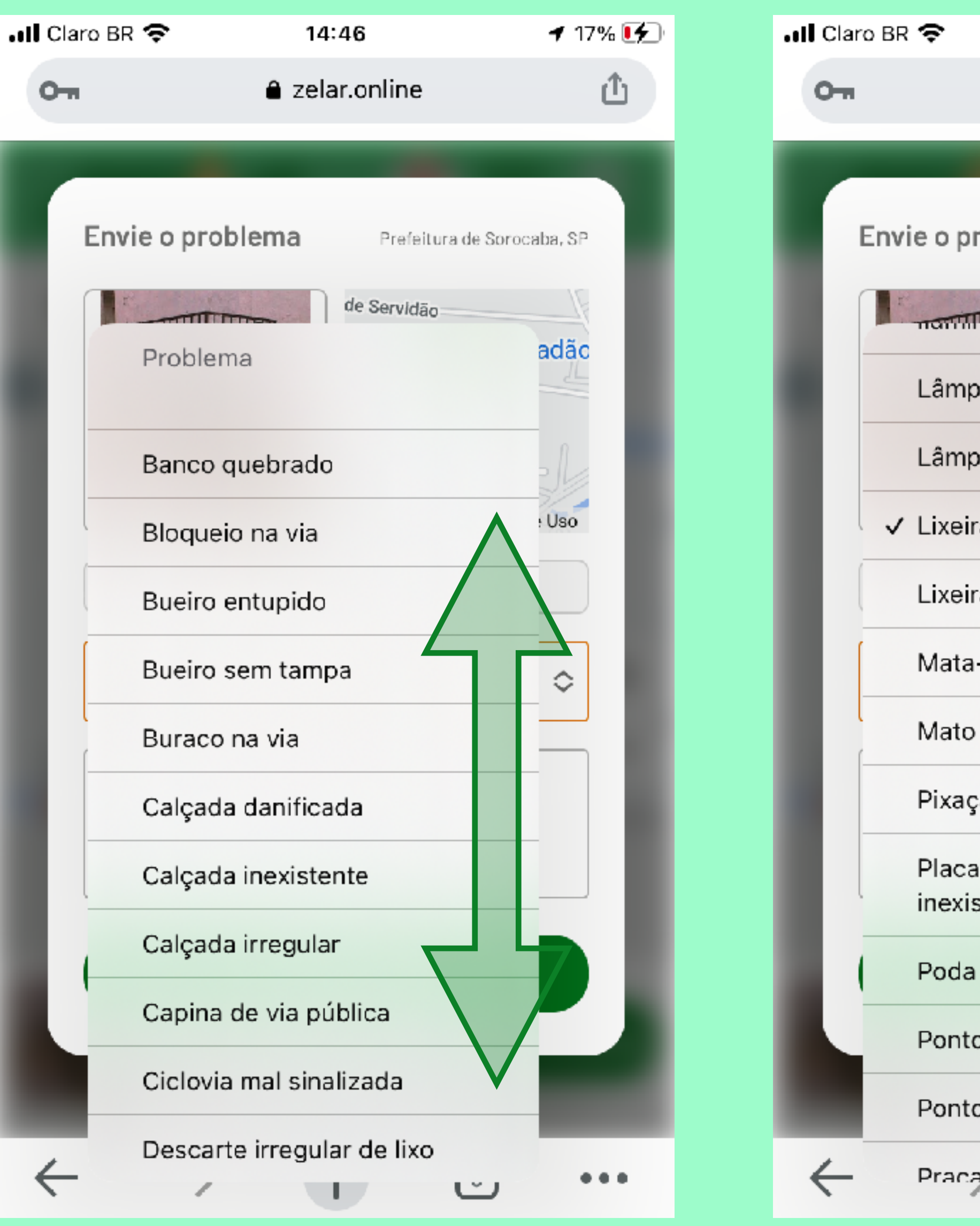

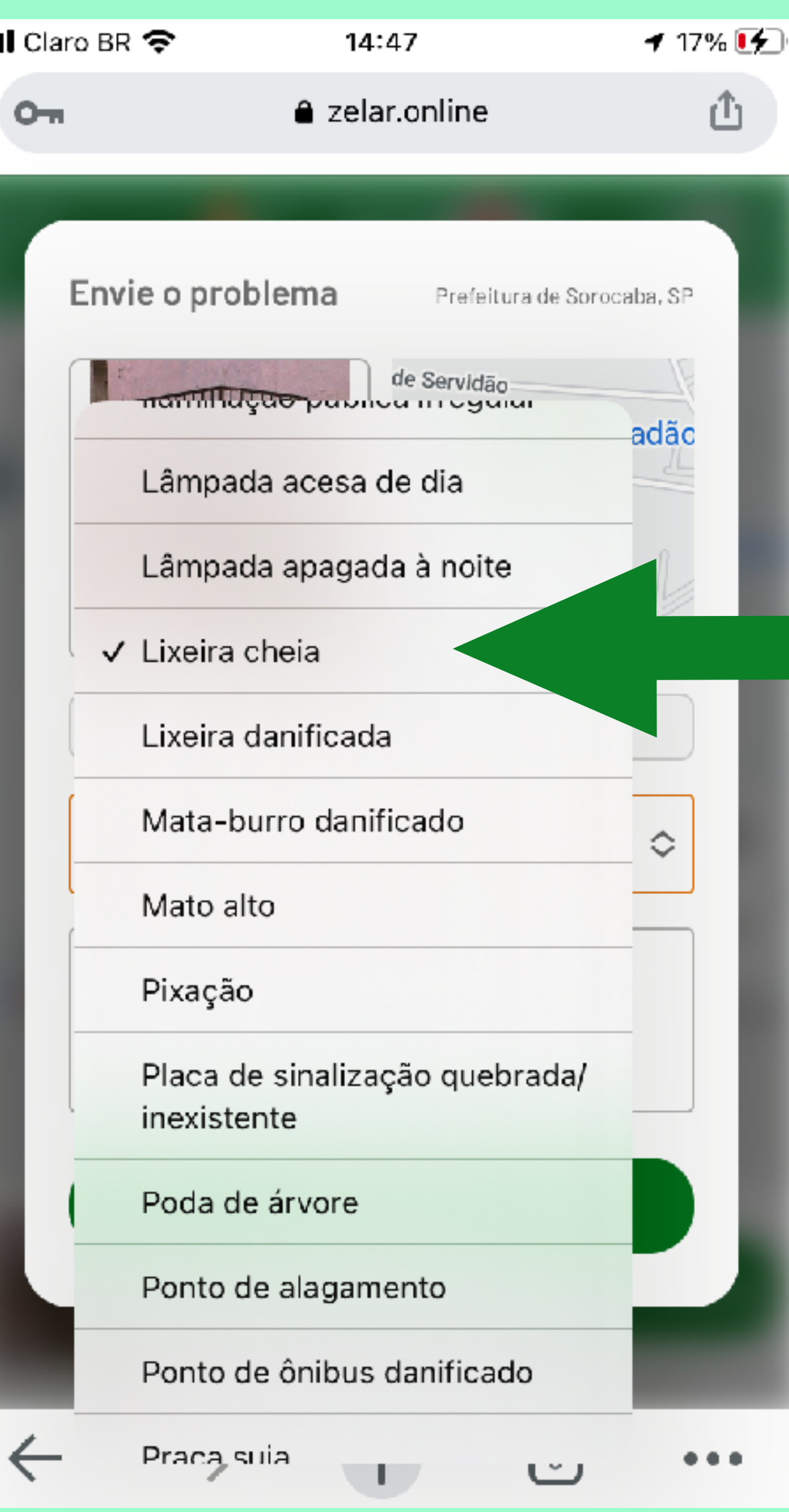

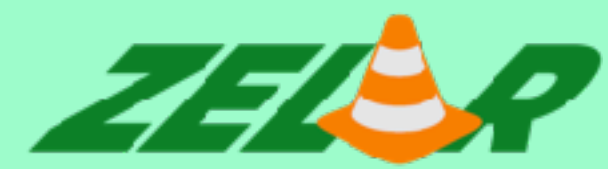

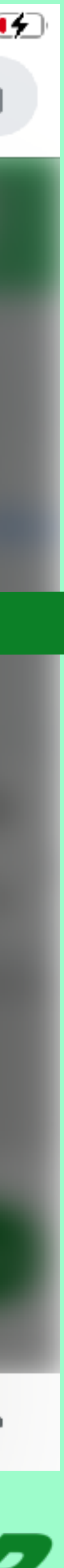

# **Clique na caixa DESCRIÇÃO/ REFERÊNCIA para acrescentar uma informação que você acha importante.**

Obs.: O aplicativo informa o local do problema através da geolocalização do celular.

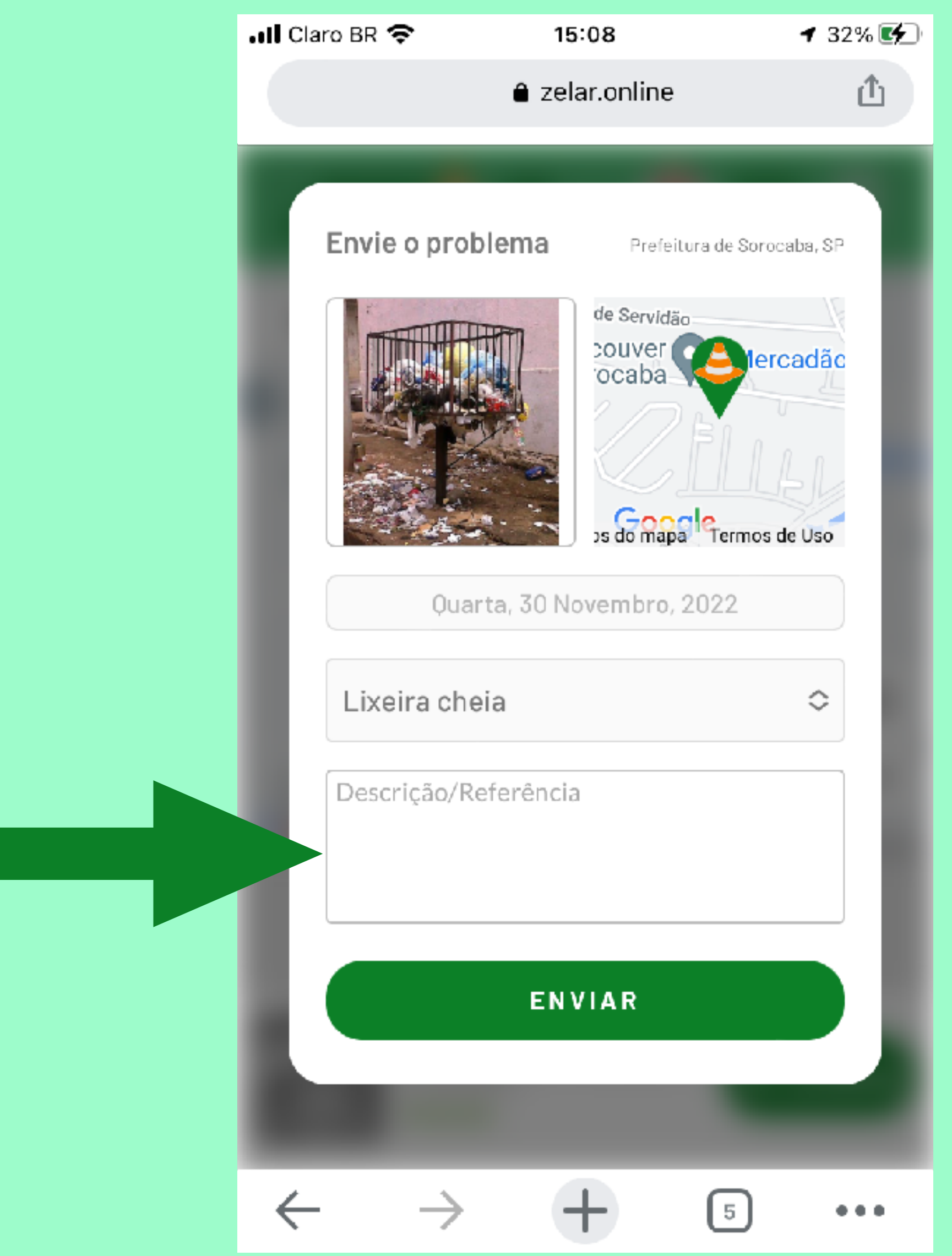

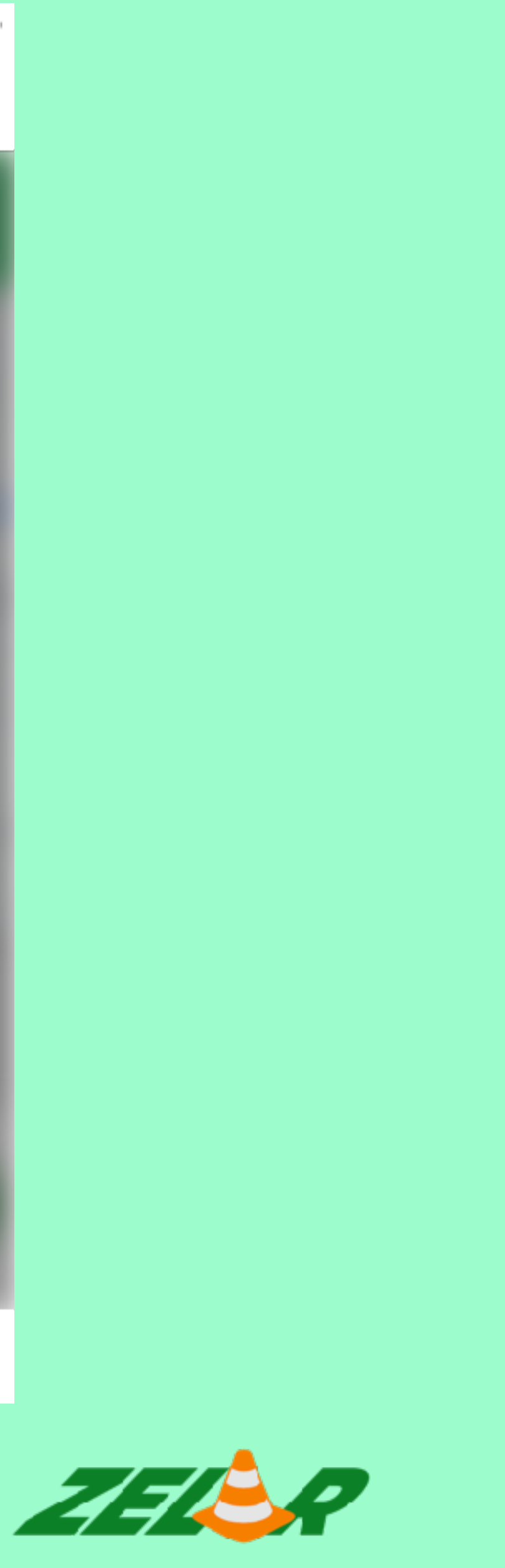

# **Utilize o editor de texto para digitar a mensagem e clique em CONCLUÍDO.**

Obs.: Cada celular possui seu modelo de editor de texto, porém as funções são as mesmas.

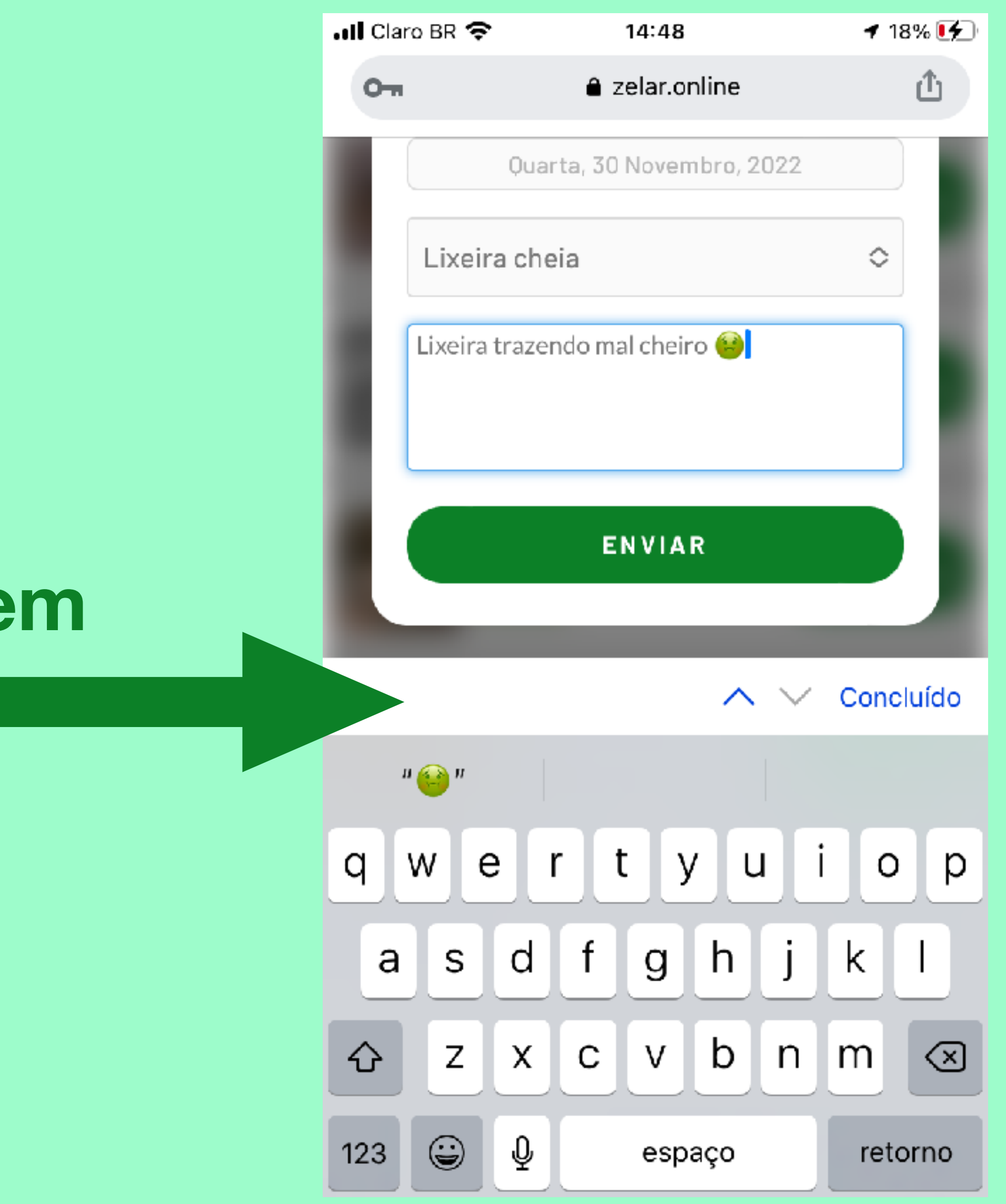

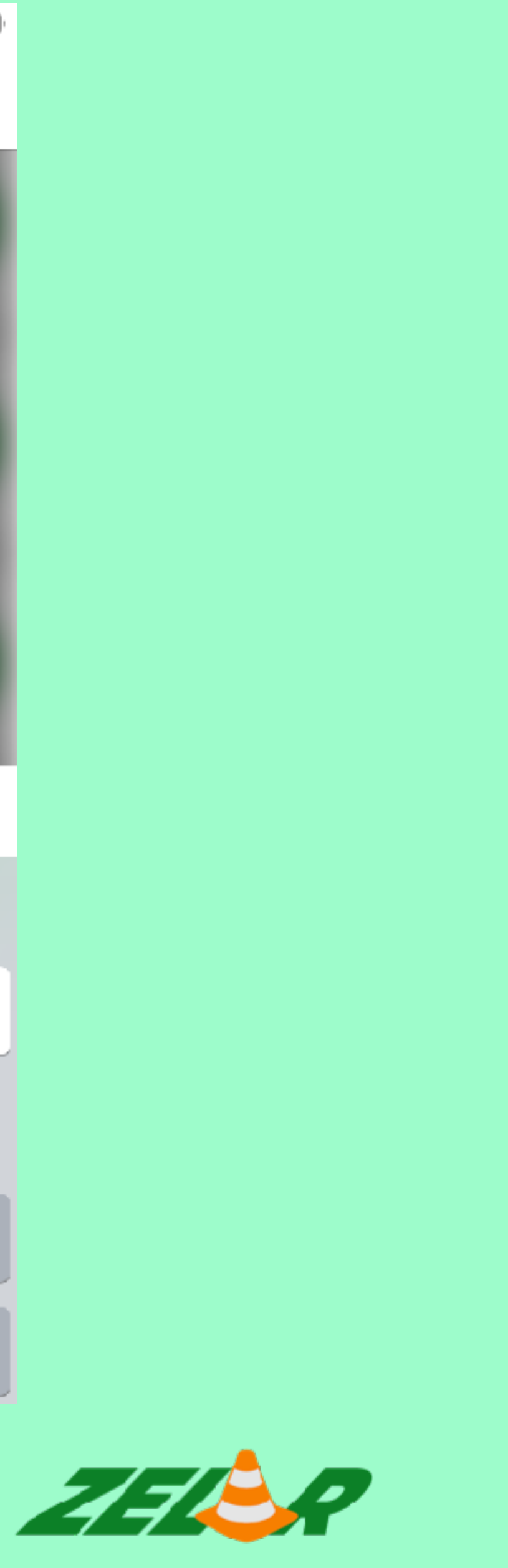

**As informações sobre o problema estão preenchidas.** 

**Agora basta clicar no botão ENVIAR.**

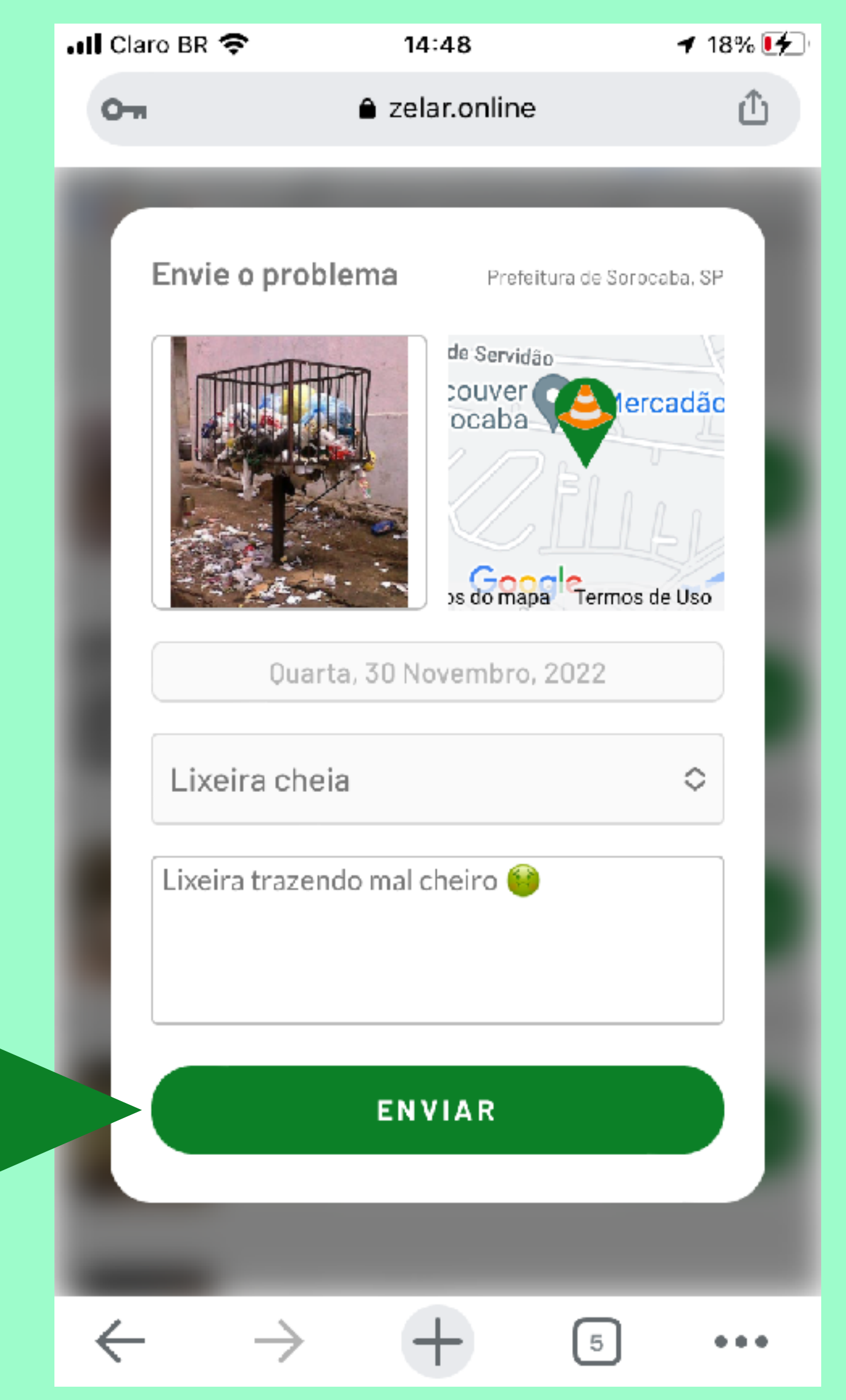

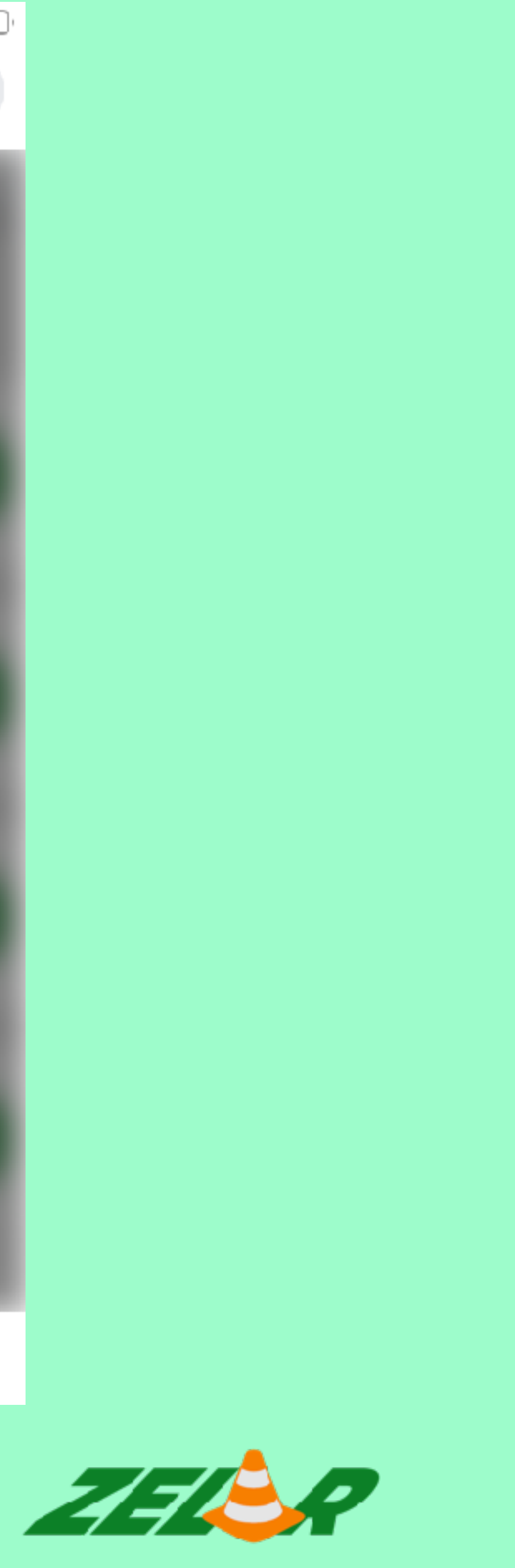

#### **Pronto!**

**Seu problema foi enviado e cadastrado com sucesso!**

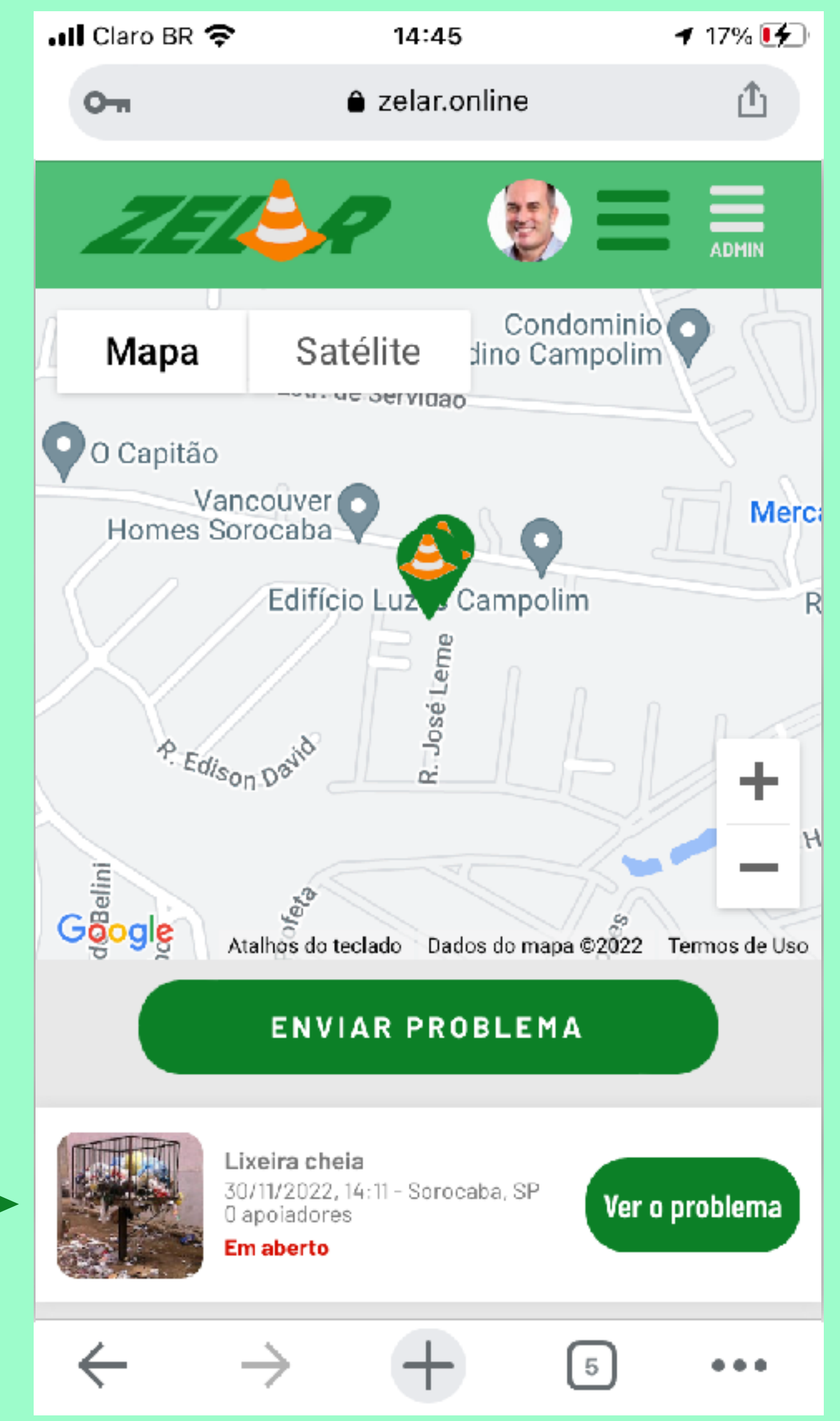

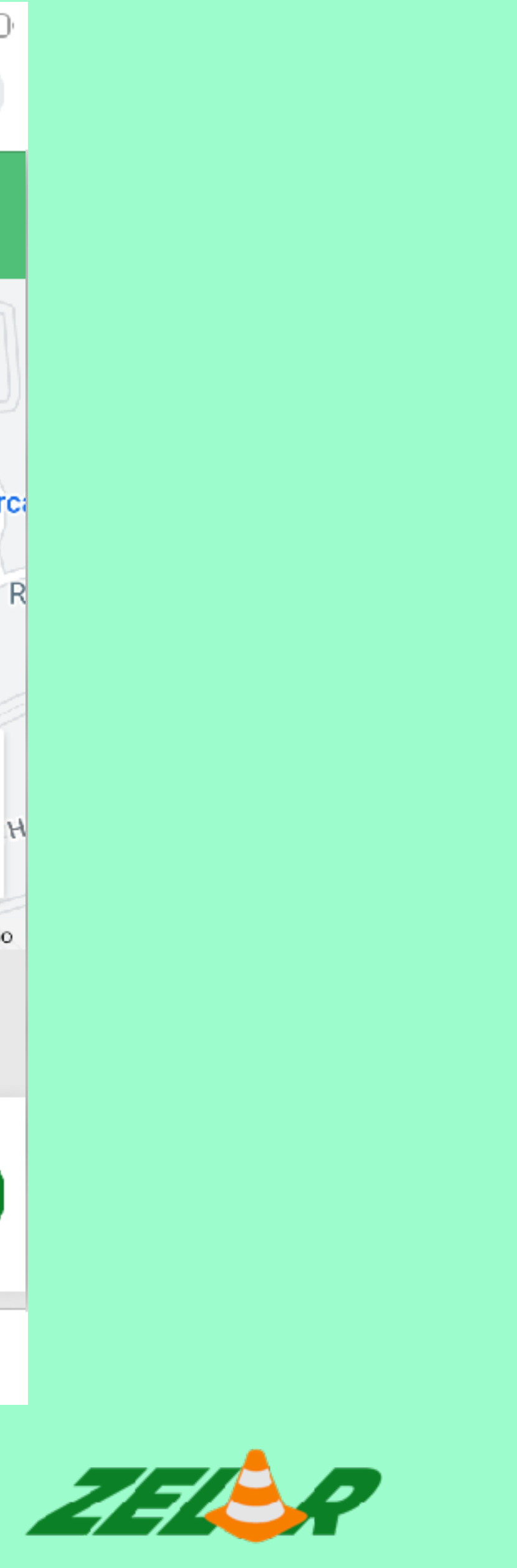